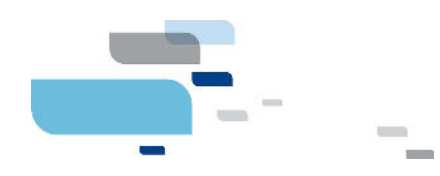

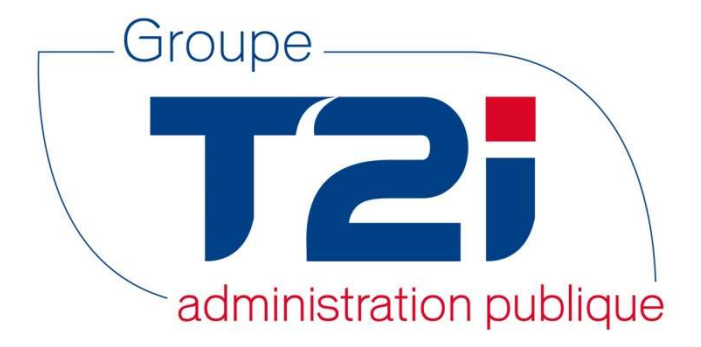

# Citizen 2 – Module Habitant Harmonisation (Vaud)

Version 2 – SACA/OLPF

05.10.2016

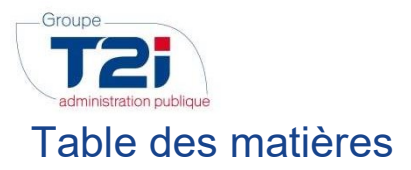

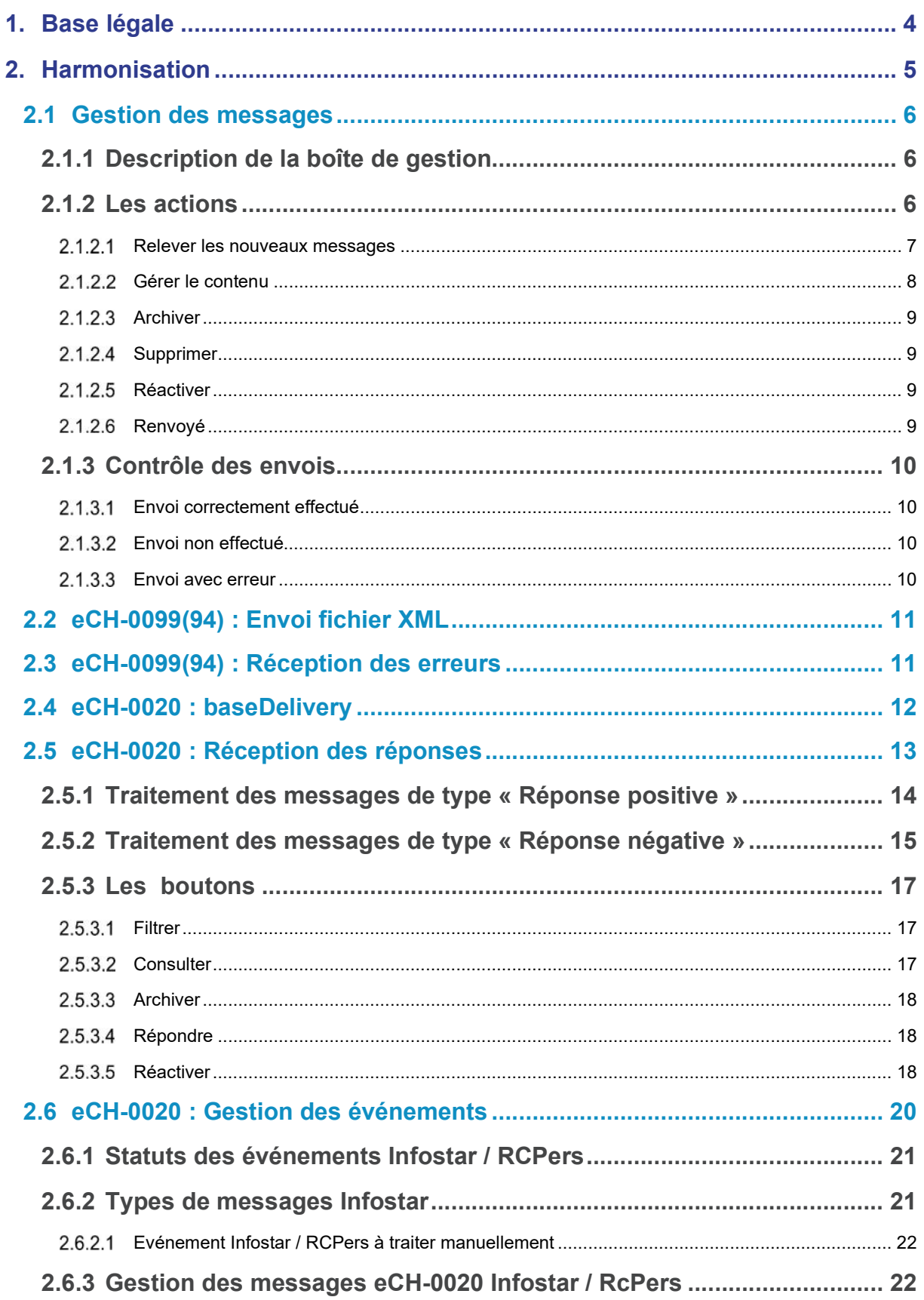

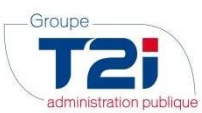

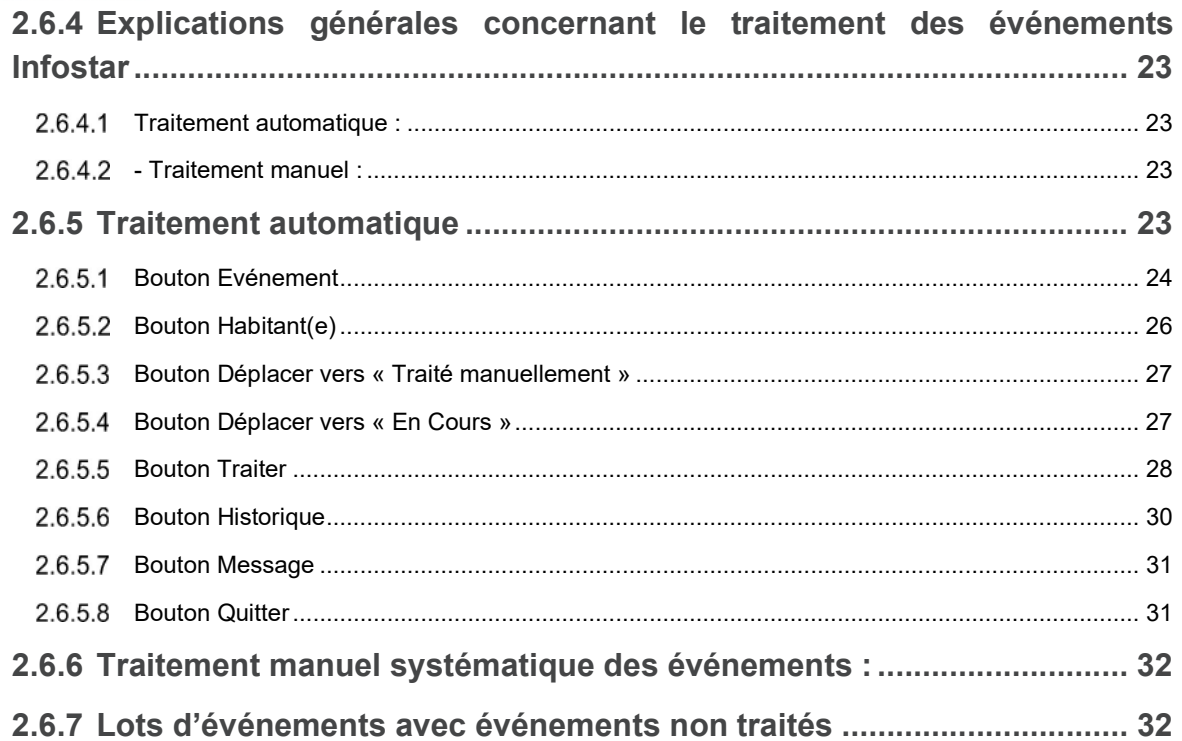

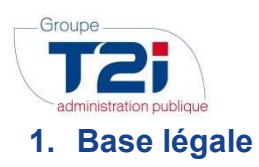

La Loi fédérale du 23 juin 2006 sur l'harmonisation des registres des habitants et d'autres registres des personnes officiels (Loi sur l'harmonisation des registres [LHR] RS 431.02) est entrée en vigueur le 1er janvier 2008. Cette loi a pour but d'une part de simplifier la collecte des données statistiques des différents registres officiels et d'autre part l'échange des données personnelles entre les registres. Sur cette base, des adaptations ont été effectuées dans la banque de données centrale Infostar (registre de l'état civil) pour le déroulement de l'échange électronique des données (processus de distribution du numéro de sécurité sociale) ainsi que pour la communication électronique des données de l'état civil à l'administration communale du domicile ou du lieu de séjour (registre des habitants).

Chaque canton décide de la manière de communiquer les informations. Dans le canton de Vaud, il a été décidé que toute communication devrait passer par les serveurs du canton. Dans ce but, l'application PassaVD a été mise à disposition (Informations sur :

https://www.portail.vd.ch/prestations/web/partenaires/passavd).

Cette application sera notamment utilisée pour l'envoi et la réception des messages concernant les événements d'état civil, qui sont transmis électroniquement par la confédération depuis le premier janvier 2015.

De plus, le canton de Vaud a adopté une loi imposant le principe de l'« Arrivée fait foi » ; ceci signifie que, pour tout changement de domicile à l'intérieur du canton de Vaud (déménagement d'une commune à l'autre à l'intérieur du canton de Vaud), la saisie d'un départ dans la commune de provenance n'est possible que lorsqu'une arrivée a été saisie dans la commune de destination (et que cette arrivée a été communiquée au canton). Plus d'explication seront fournies dans ce document.

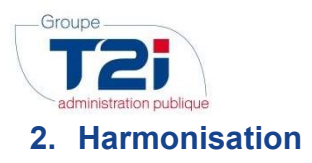

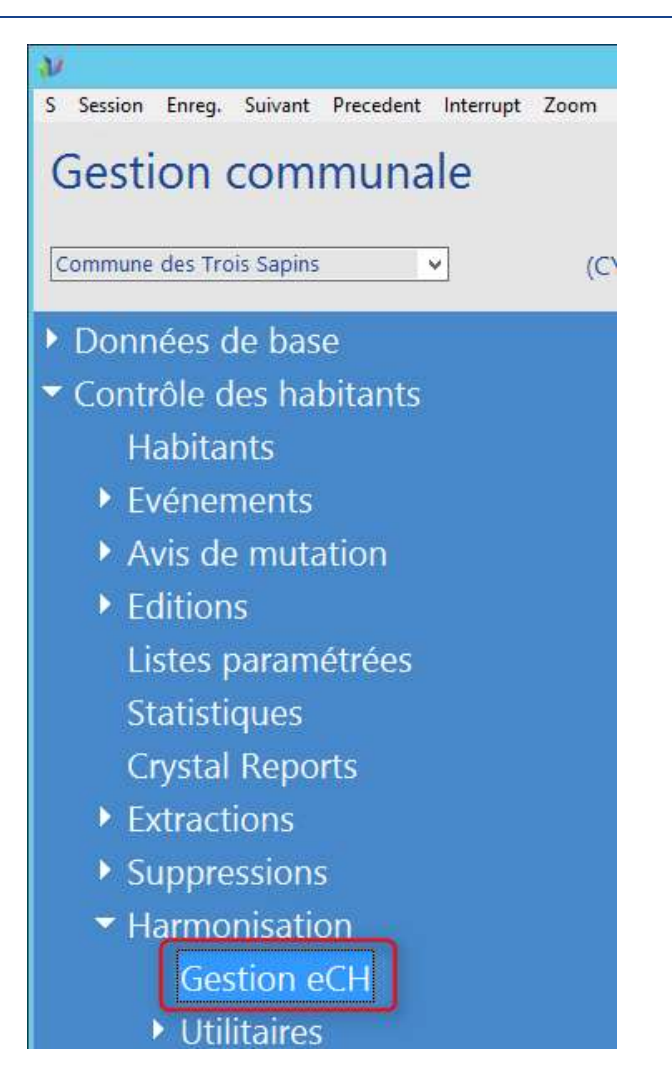

Les différentes fonctionnalités utiles à la gestion des messages eCH ont été regroupées dans cet écran

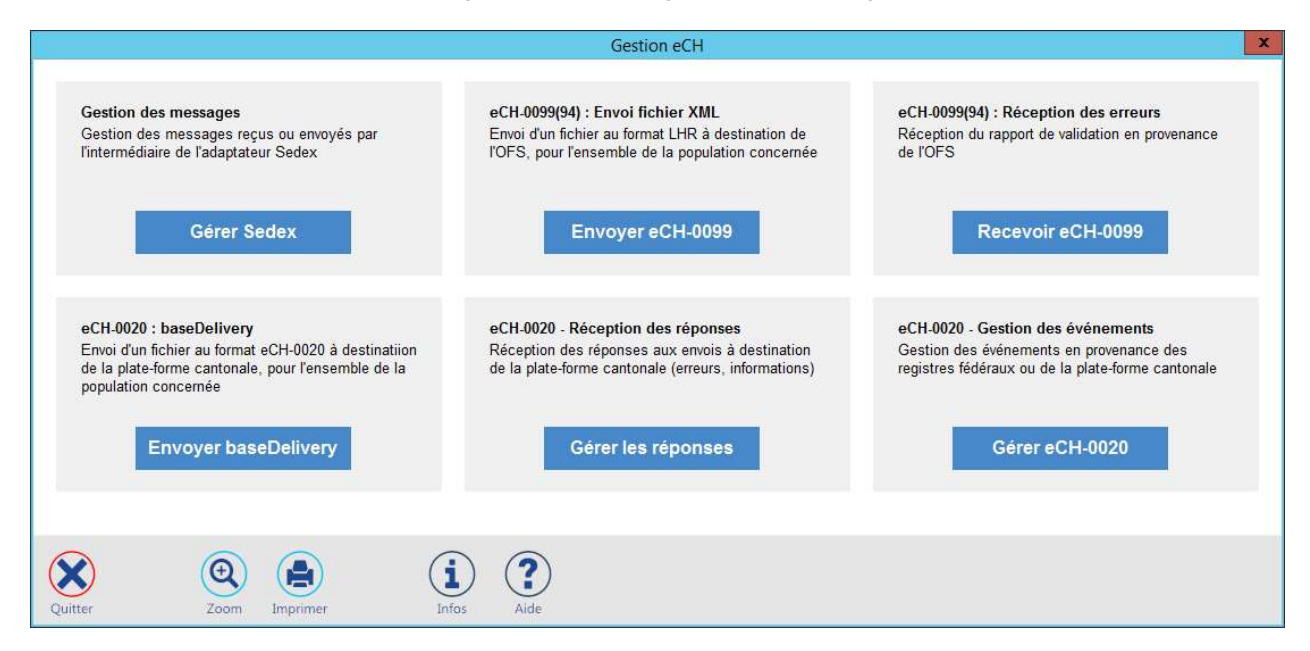

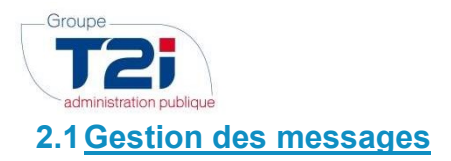

**Gestion des messages** Gestion des messages reçus ou envoyés par<br>l'intermédiaire de l'adaptateur Sedex

Gérer Sedex

# 2.1.1 Description de la boîte de gestion

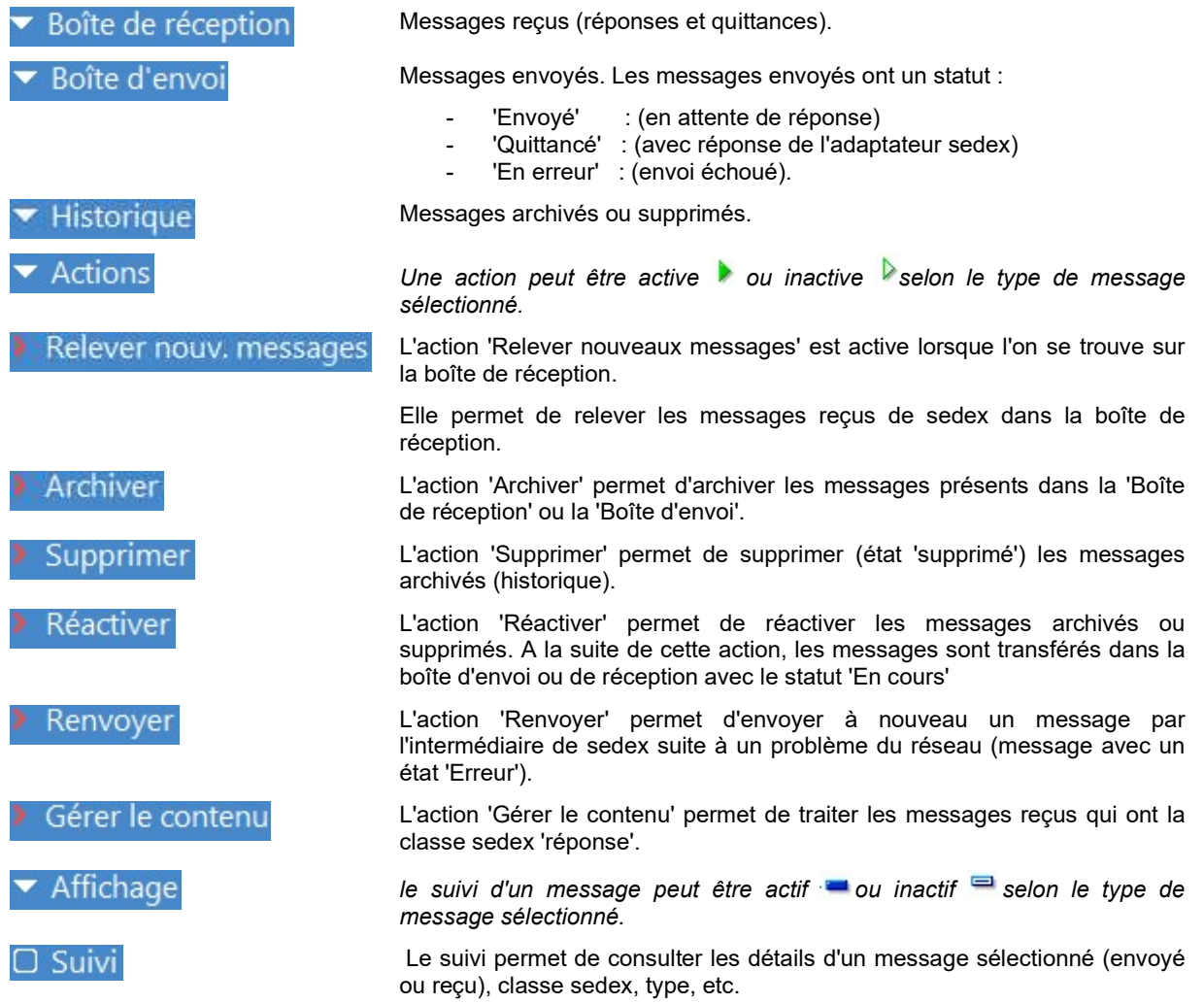

# 2.1.2 Les actions

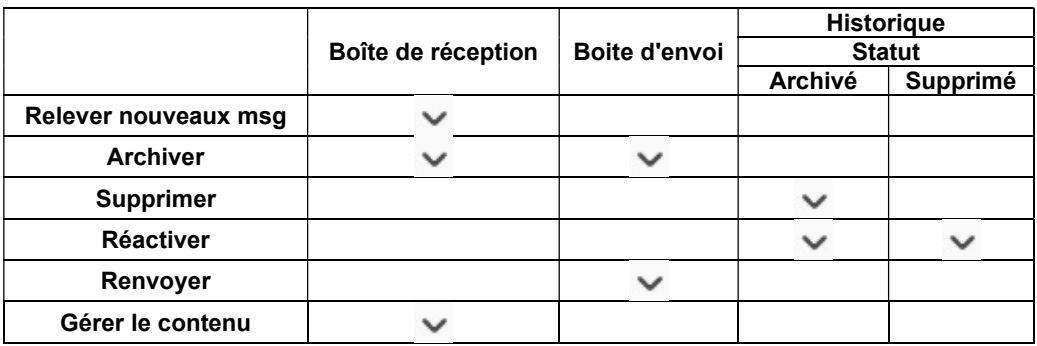

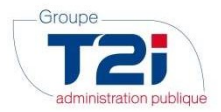

#### 2.1.2.1 Relever les nouveaux messages

Lorsqu'un fichier arrive par l'intermédiaire de sedex, le message suivant s'affiche dans l'environnement Citizen.

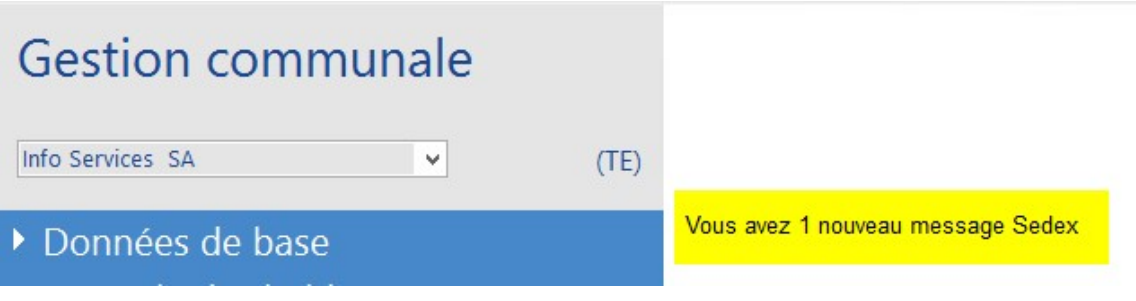

- 1. Ouvrir la 'Gestion des messages'.
- 2. Cliquer sur 'Boîte de réception'.
- 3. Cliquer sur l'action 'Relever nouveaux messages'
- 4. Cliquer sur le bouton 'Oui' pour confirmer.

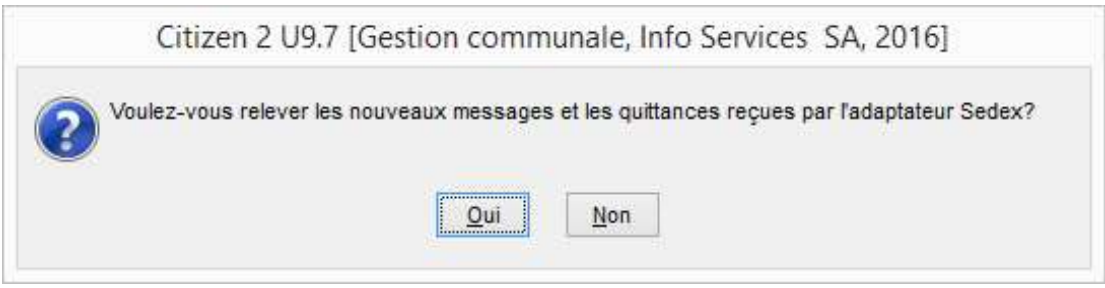

5. La liste des messages et des quittances reçus par Sedex est affiché. Cliquer sur 'Fermer'

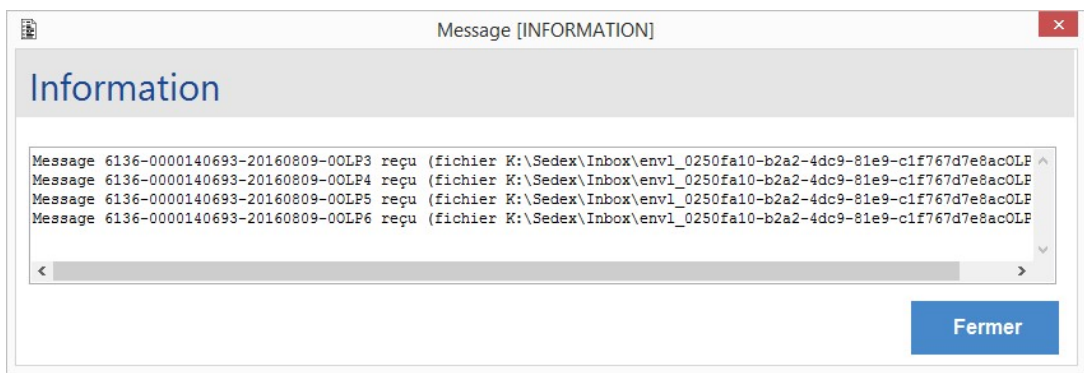

Les messages reçus sont affichés dans la boite de réception, ils ont le type suivant

Dorénavant, les types de messages à destination ou en provenance de la plateforme cantonale sont préfixés avec un numéro cantonal :

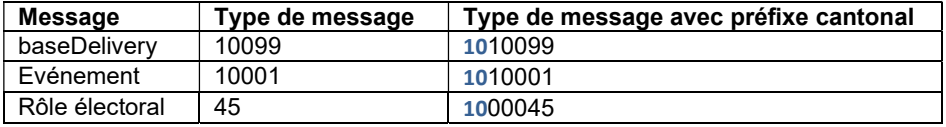

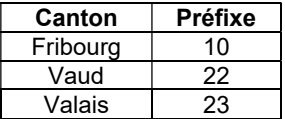

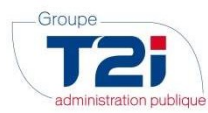

#### On aura par exemple les messages suivants :

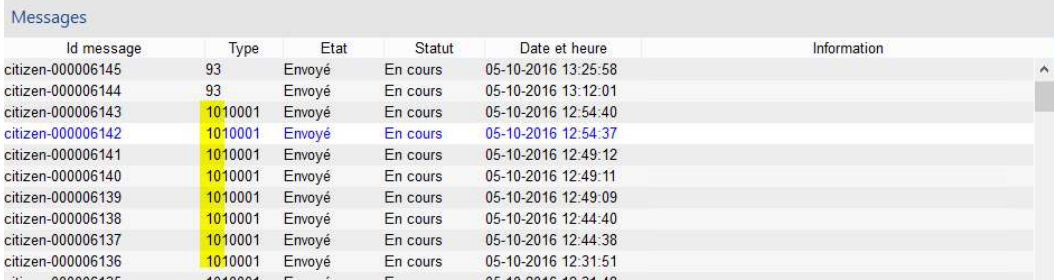

## 2.1.2.2 Gérer le contenu

La gestion du contenu consiste à :

- a) Mémoriser les réponses dans Citizen.
- b) Archiver automatiquement les messages correspondants (ils disparaissent de la boîte de réception).
- c) Afficher l'écran de gestion

Pour le message avec la 'Classe sedex' réponse, l'action 'Gérer le contenu' est active ( $\blacktriangleright$ ).

- 1. Cliquer sur l'action 'Gérer le contenu'
- 2. Cliquer sur le bouton 'Oui' du message ci-dessous.

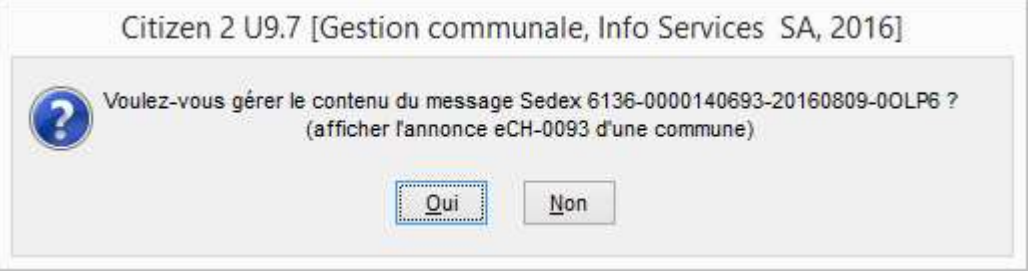

Les messages de type 135, 136 doivent être gérés manuellement en chargeant la nomenclature des Origines OFS. Ces messages sont à archiver directement (action 'Archiver')

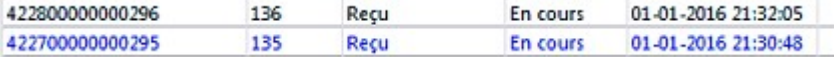

#### Erreur lors de la gestion du contenu des messages

Il est possible (mais peu probable) qu'un ou plusieurs messages reçus ne soient pas corrects.

Dans ce cas, lors du lancement de l'option « Gérer le contenu », les messages concernés ne seront pas disponibles dans la gestion des messages Infostar. Ces messages seront affichés dans la boîte de réception avec un statut « En erreur ». Dans ce cas, vous devrez contacter la hotline du groupe T2i.

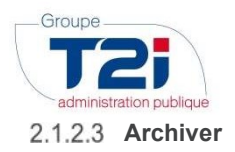

Lorsque l'on archive un message de la boite de réception ou de la boîte d'envoi, le système demande automatiquement si l'on veut archiver le message suivant (si la boîte contient plus d'un message).

Répondre :

- Le Message en cours pour archiver uniquement le message sélectionné.
- Le groupe de messages pour archiver le message sélectionné et les autres messages faisant partie du même groupe
- Abonner la requête pour ne pas archiver le message

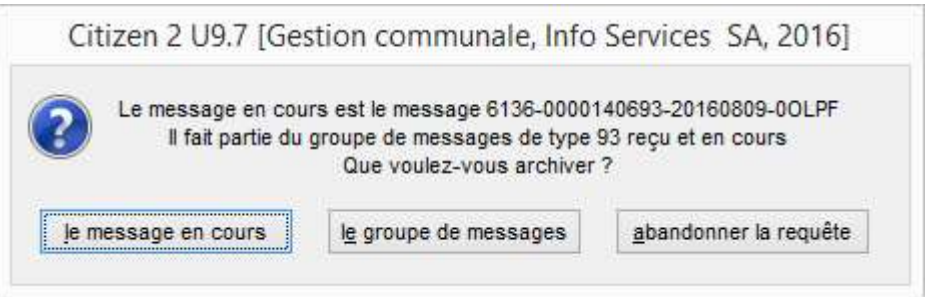

Les messages archivés sont visibles dans l'historique et peuvent être réactivés.

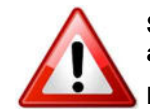

Seuls les messages se trouvant dans la boîte d'envoi en état « Quittancé » doivent être archivés.

Les messages sont archivés automatiquement par le système lors de leur traitement

#### 2.1.2.4 Supprimer

Un message archivé peut être supprimé. Les messages supprimés restent visibles dans l'historique avec le statut 'Supprimé'.

#### 2.1.2.5 Réactiver

Un message présent dans l'historique avec le statut 'Archivé' ou 'Supprimé' peut être réactivé. Le message est déplacé dans la boîte d'envoi ou de réception.

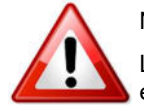

Ne pas réactiver un message si un événement doit être traité à nouveau.

La réactivation de cet événement doit se faire dans le masque « eCH020 - Gestion des événements »

## 2.1.2.6 Renvoyé

Permet de renvoyer un message lorsque l'envoi a échoué.

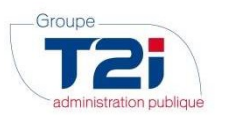

## 2.1.3 Contrôle des envois

Les fichiers de mutations des données du contrôle des habitants sont transmis à la plate-forme cantonale sous la forme de messages de type "10001" (de manière générale un fichier contient les données d'un seul habitant pour un seul événement, une seule annulation d'événement).

Bien que l'envoi de ces messages soit automatique, il est impératif de contrôler TOUS LES JOURS pour s'assurer notamment que Sedex fonctionne correctement.

Ce contrôle s'effectue dans la messagerie Sedex.

1. Cliquer sur "Boîte d'envoi".

Les messages de type "10001" sont dans l'état "Envoyé".

Messages

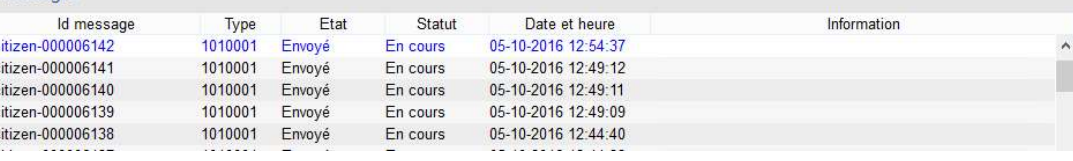

- 2. Relever les nouveaux messages
- 3. Cliquer à nouveau sur "Boîte d'envoi".

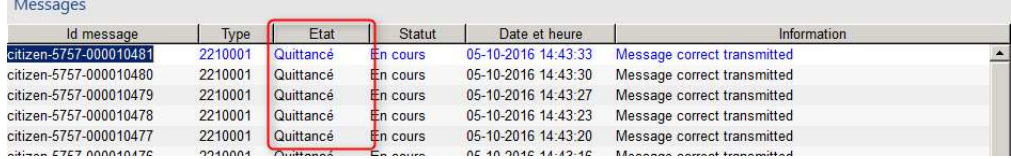

#### 2.1.3.1 Envoi correctement effectué

L'envoi par Sedex des messages à la plateforme cantonale a été correctement effectué si l'état du message est "Quittancé" et l'information est "Message successfully transmitted".

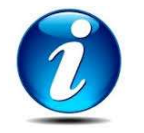

Il faut compter environs 1/4 heure avant qu'un message ne soit quittancé par Sedex.

#### 2.1.3.2 Envoi non effectué

Si l'état du message est toujours "Envoyé", contacter le support afin qu'un de nos techniciens qui se chargera de l'analyse et de la correction de l'erreur.

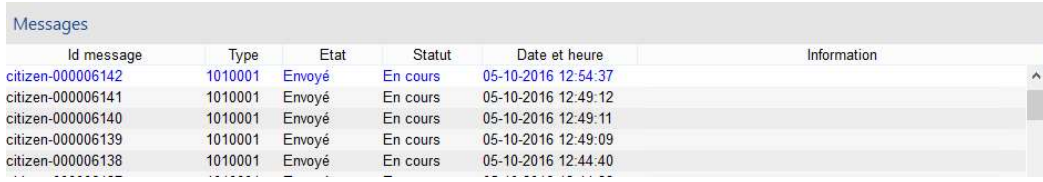

## 2.1.3.3 Envoi avec erreur

Si l'état du message est "En Erreur", contacter le support afin qu'un de nos techniciens renvoie le message.

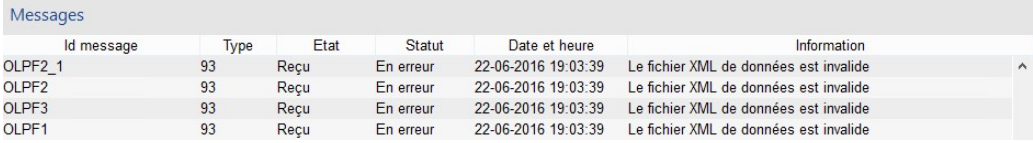

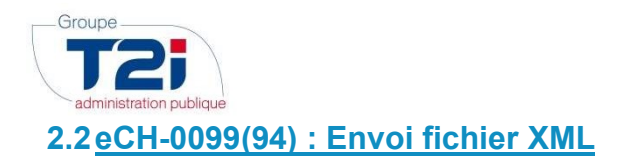

## eCH-0099(94) : Envoi fichier XML

Envoi d'un fichier au format LHR à destination de l'OFS, pour l'ensemble de la population concernée

Envoyer eCH-0099

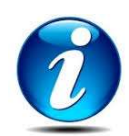

Cette fonctionnalité n'est plus à utiliser pour le canton de VD

Du fait que l'envoi des données est fait au fur et à mesure de leur saisie, l'envoi du fichier eCH-0099 n'est plus nécessaire dès l'activation des fonctionnalités RcPers.

## 2.3 eCH-0099(94) : Réception des erreurs

eCH-0099(94) : Envoi fichier XML Envoi d'un fichier au format LHR à destination de l'OFS, pour l'ensemble de la population concernée

Envoyer eCH-0099

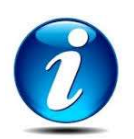

Cette fonctionnalité n'est plus à utiliser pour le canton de VD

Du fait que l'envoi des données est fait au fur et à mesure de leur saisie, l'envoi du fichier eCH-0099 n'est plus nécessaire dès l'activation des fonctionnalités RcPers.

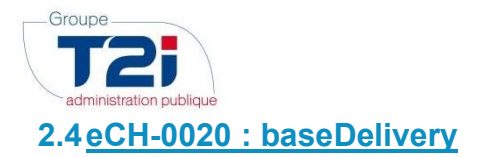

## eCH-0020 : baseDelivery

Envoi d'un fichier au format eCH-0020 à destinatiion de la plate-forme cantonale, pour l'ensemble de la population concernée

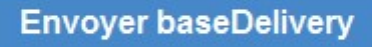

Régulièrement et selon une fréquence communiquée par le canton, un fichier "Base delivery" de contrôle doit être transmis à la plate-forme cantonale (Base delivery - contrôle).

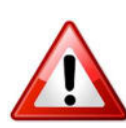

Aucune mutation ne doit être effectuée dans le contrôle des habitants lors du lancement de cet envoi périodique.

Les mutations peuvent reprendre 5 minutes après le lancement et s'effectuer en même temps que la production du fichier "Base Delivery (contrôle)".

1. Cliquer sur 'Ok'

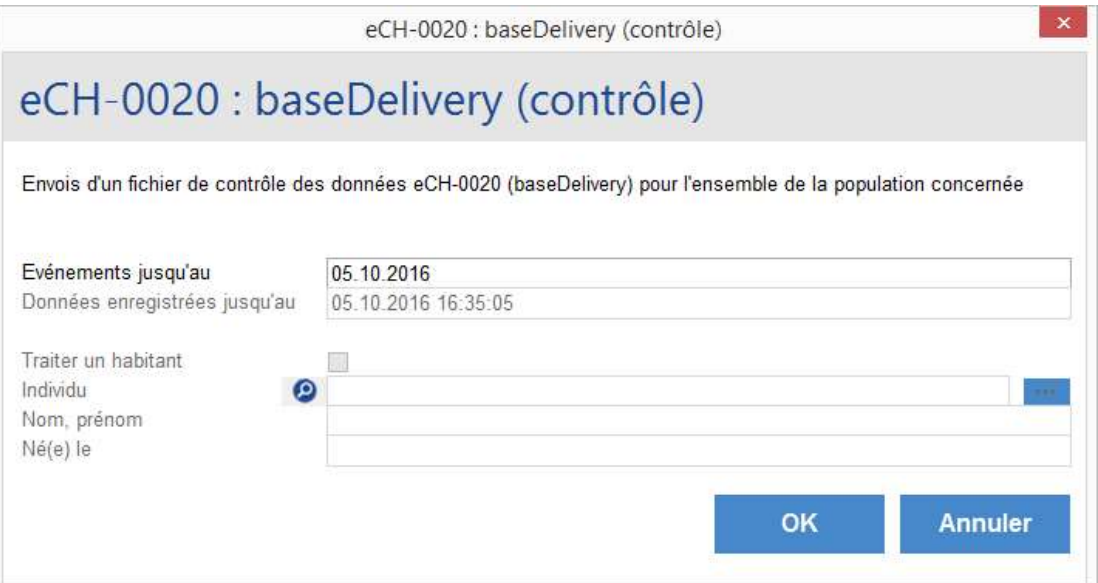

2. Puis valider le traitement en cliquant sur 'OK' dans la fenêtre de confirmation

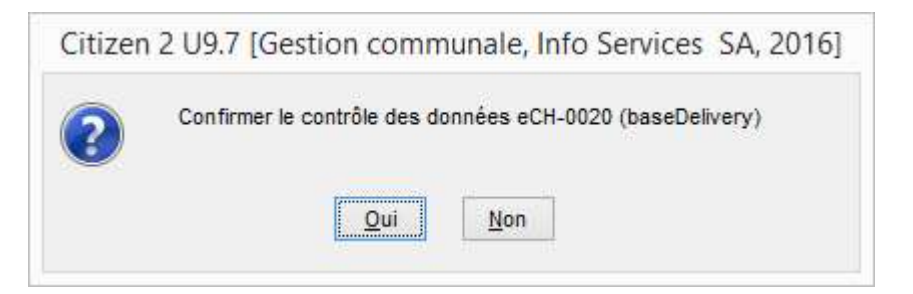

3. La progression de la création du fichier s'affiche dans la zone des messages.

BaseDelivery 1 / 90 (08-sep-2016 16:46:10)

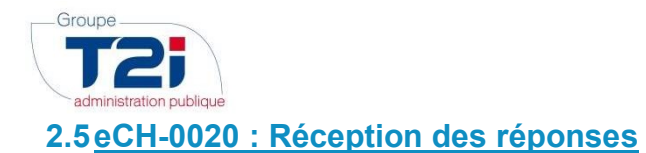

Les réponses de la plateforme cantonale à l'envoi des messages eCH-0020 sont accessibles via ce menu

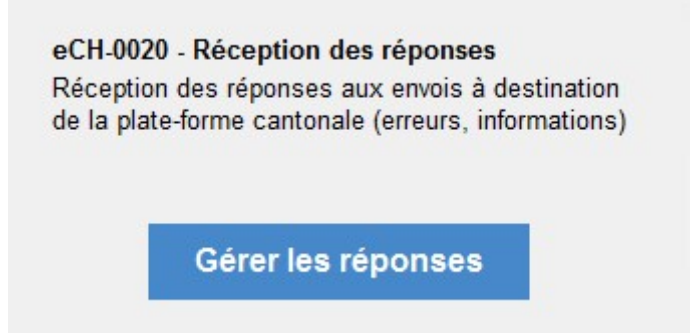

On retrouvera dans ces messages deux types d'actions :

- Réponse négative
- Réponse positive

Par défaut, les réponses présentées sont celles avec un statut « En cours ». C'est le statut des réponses pour lesquelles une action doit être entreprise (analyse, correction). Une fois traitées, les réponses peuvent être archivées.

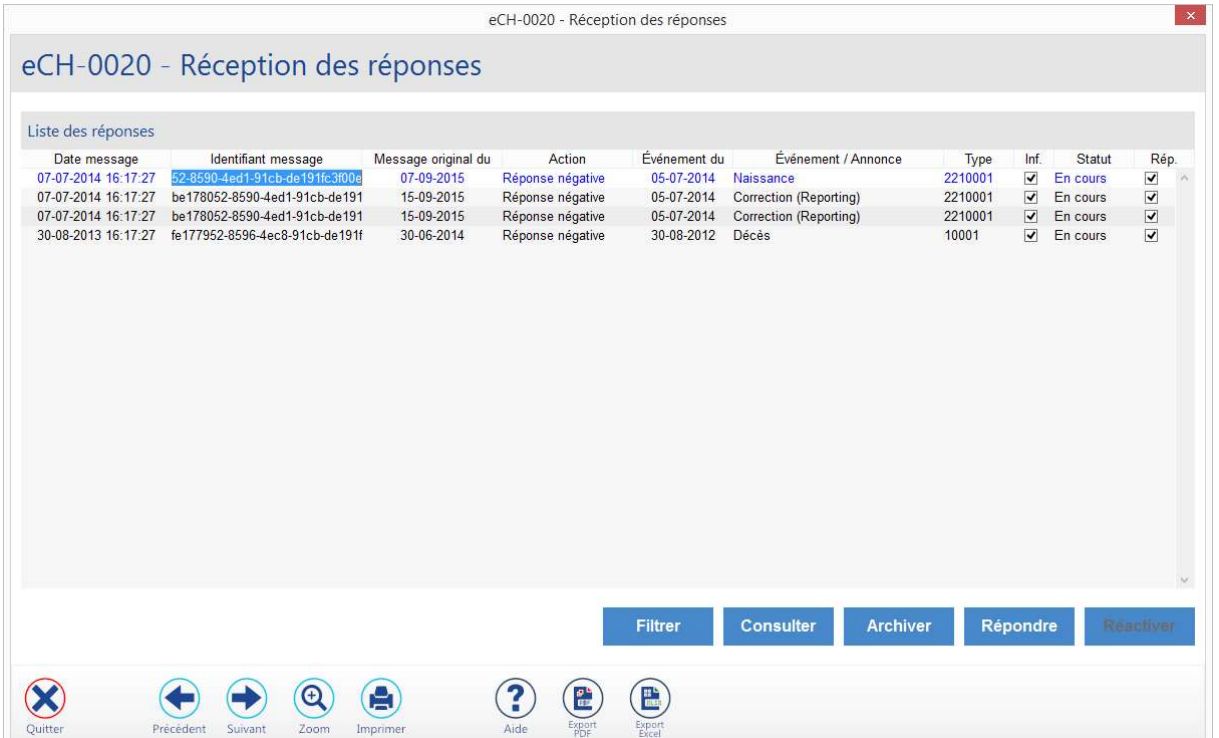

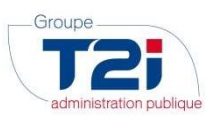

## 2.5.1 Traitement des messages de type « Réponse positive »

Les messages de type «Réponse positive » indiquent que le canton a bien accepté les données transmises, mais qu'une ou plusieurs remarques vous ont été communiquées.

Le fait de cliquer sur le bouton « Consulter » vous permet d'afficher les remarques. Par exemple :

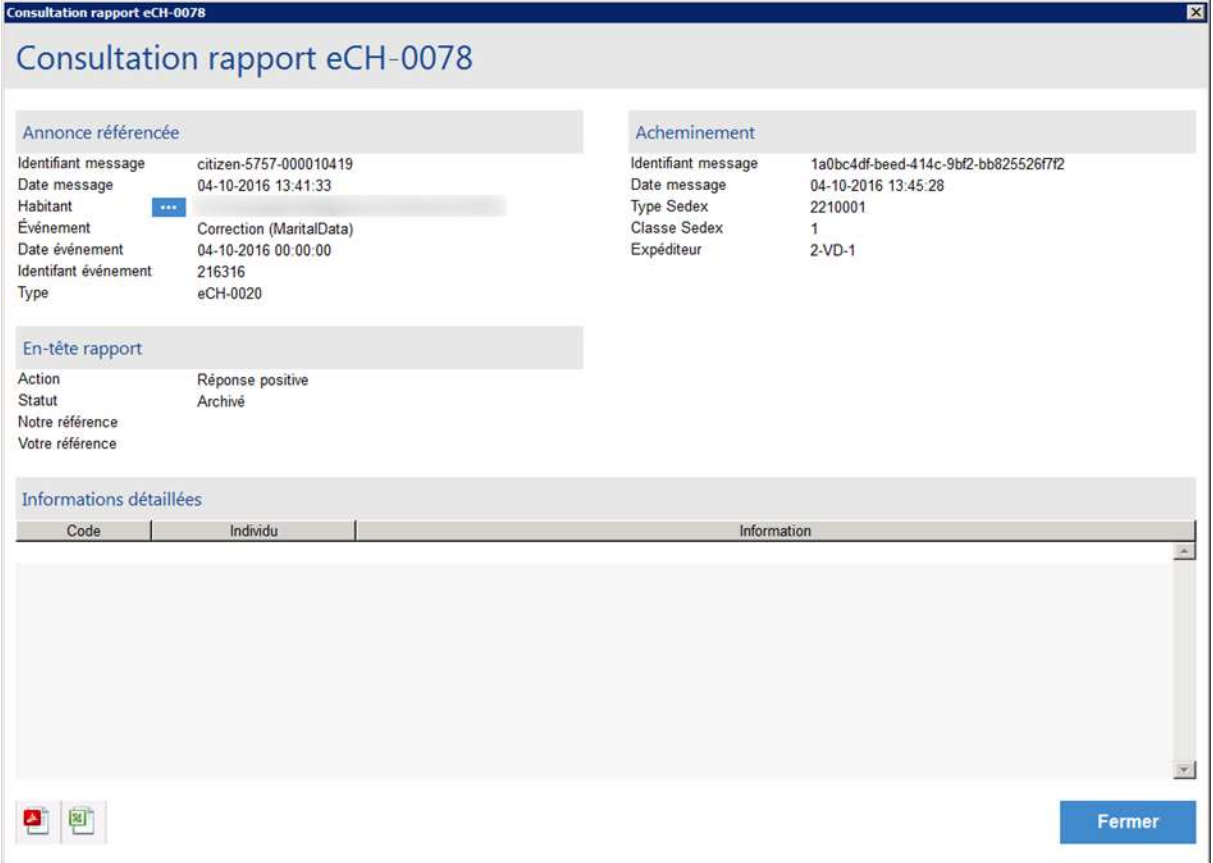

Les indications données dans ces messages peuvent soit vous donner des informations diverses, soit par exemple proposer des modifications mineures à apporter à vos données. Dans ce dernier cas, la modification est donc conseillée (mais non obligatoire). Une fois la réponse positive traitée, il est possible de l'archiver via le bouton « Archiver ».

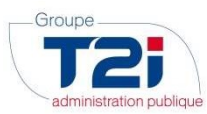

# 2.5.2 Traitement des messages de type « Réponse négative »

1. Consulter le message d'erreur à l'aide du bouton « Consulter »

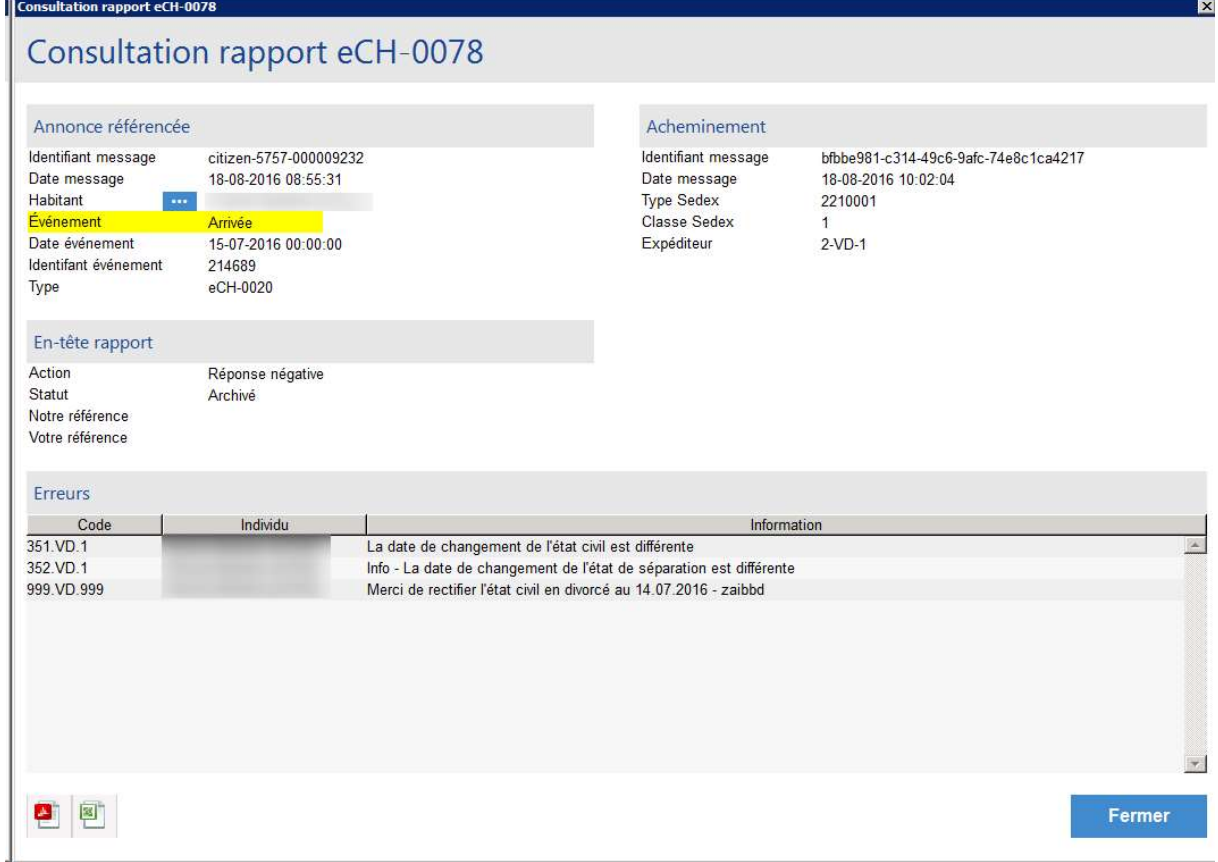

2. Vérifier ce qui a été saisi dans le Contrôle des Habitants, à l'aide du bouton « ---- » en regard du champ habitant

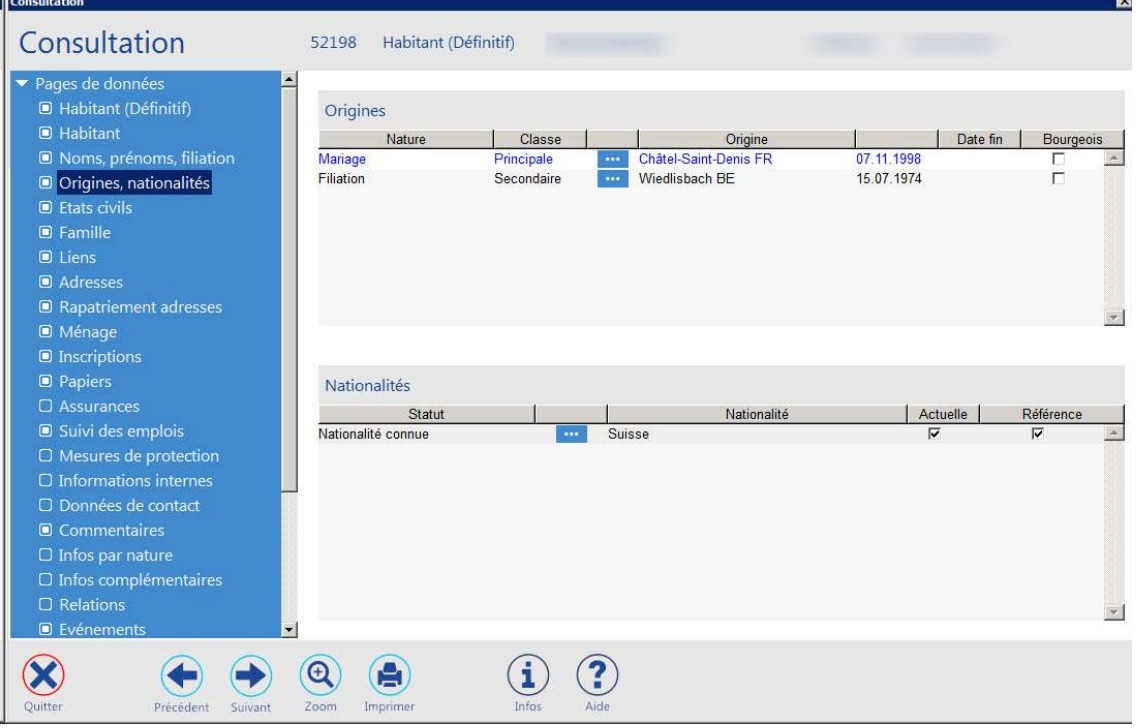

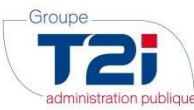

3. Mettre en perspective la demande du canton. Est-ce que celle-ci est correcte ou pas ?

#### Demande incorrecte du canton

Contacter le canton pour tirer le cas au clair.

Le traitement de la réponse est terminée et le message peut être archivé.

## Demande correcte du canton

Faire la correction demandée en mise-à-jour

4. Répondre au message à l'aide du bouton « Répondre »

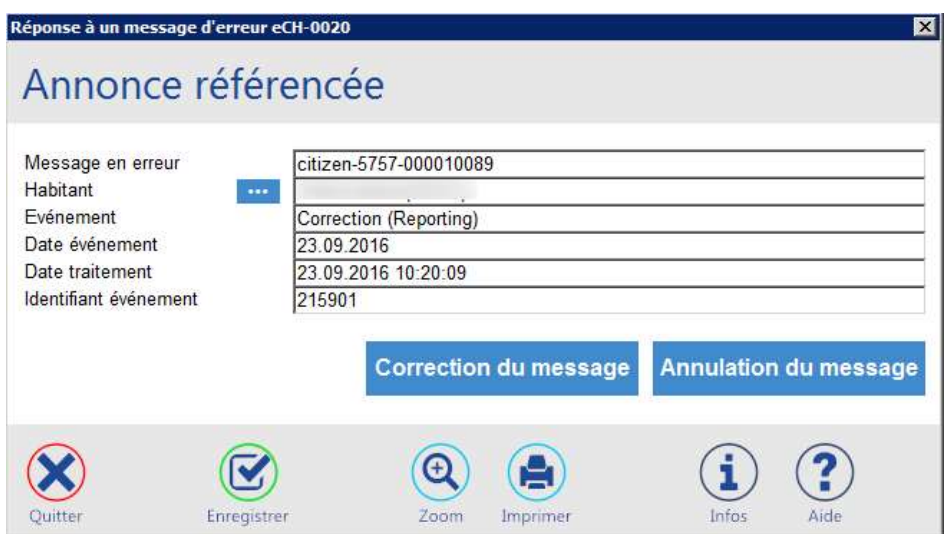

Cliquer sur le bouton actif.

- Si le problème se pose sur un événement, seul le bouton « Correction du message » est activé.
- Si le problème se pose sur une correction, seul le bouton « Annulation du message » est activé

A ce moment-là un message est envoyé automatiquement à la cellule.

La cellule y répondra :

- Positivement : Le cas est débloqué
- Négativement : Le cas est toujours bloquant, il faut recommencer ce processus, sur la nouvelle réponse négative

Après l'envoi d'une correction ou d'une annulation, le message est marqué comme répondu, case à cocher « Rép »

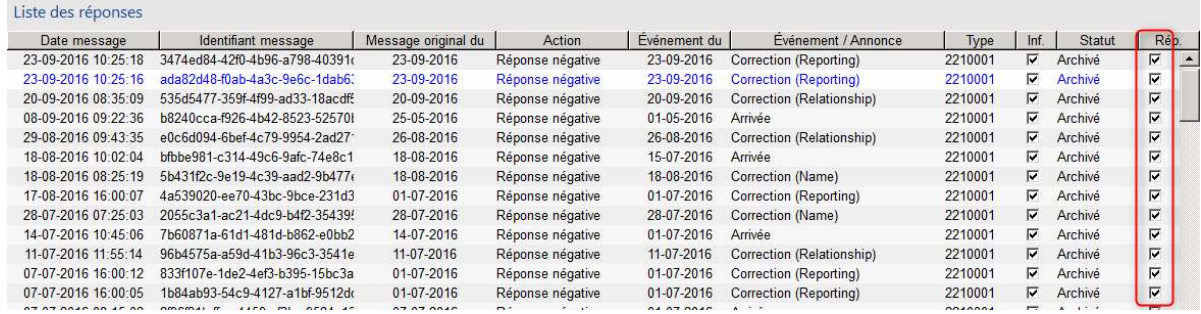

5. Archiver le message à l'aide du bouton « Archiver ».

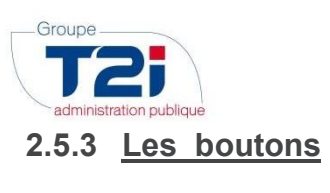

## 2.5.3.1 Filtrer

Permet de rechercher des réponses selon différents critères

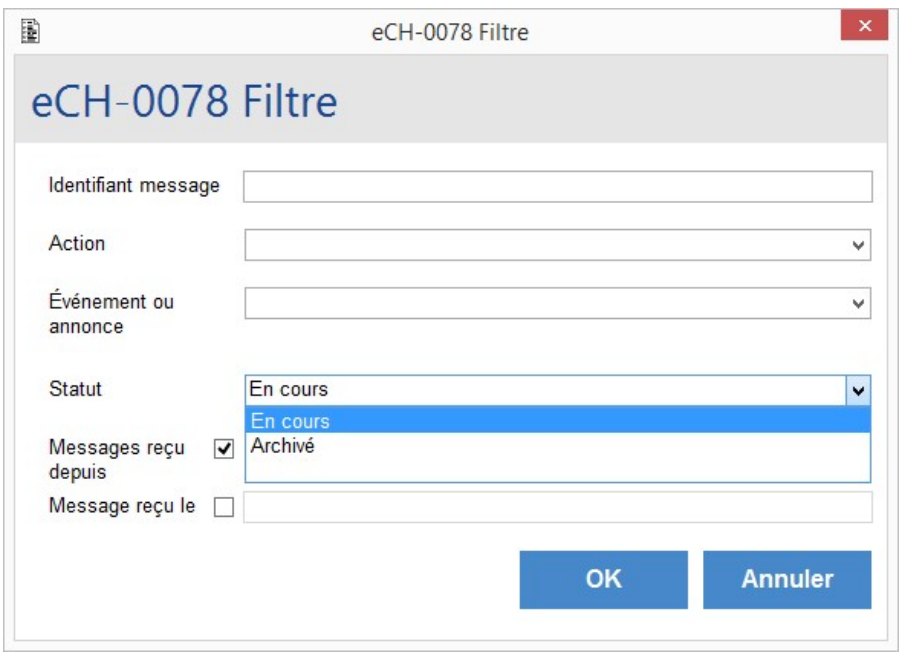

## 2.5.3.2 Consulter

Permet de consulter le détail des réponses. Il est à noter que pour les réponses de type « 10099 » aucune action n'est à entreprendre actuellement.

Exemple de réponse négative à l'envoi d'un message de type « 10001 »

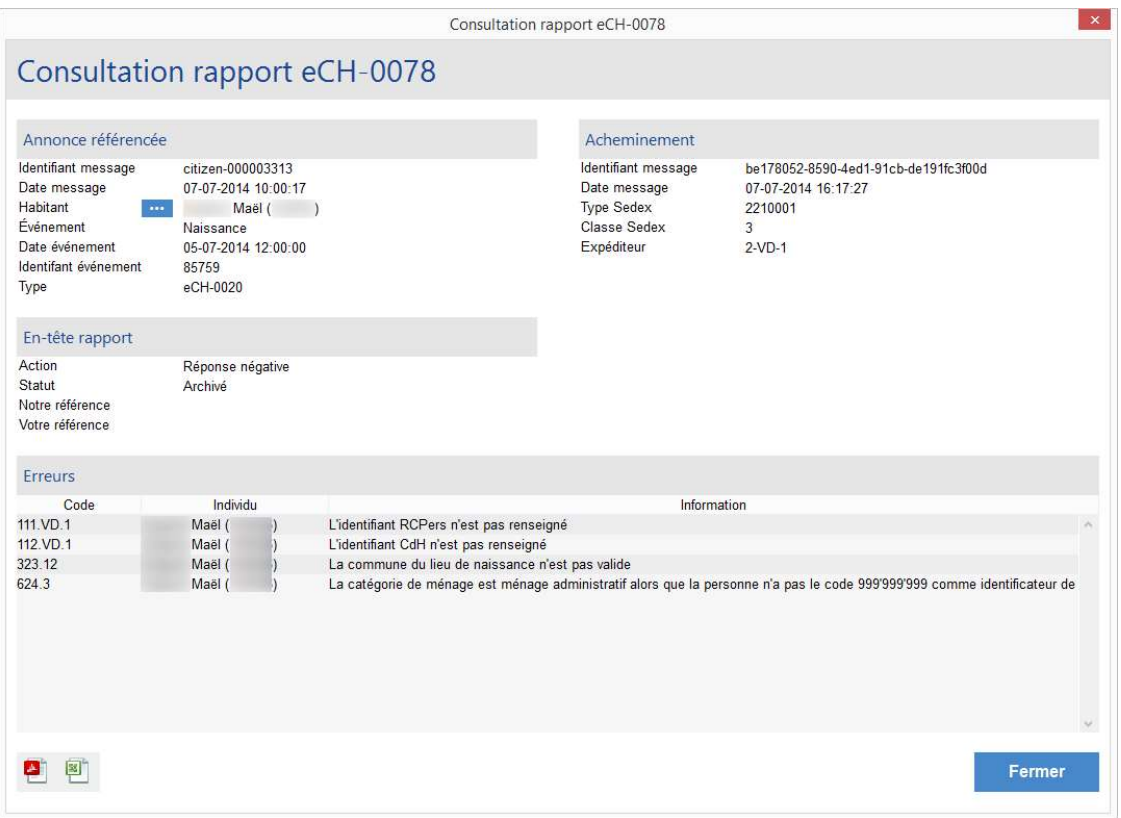

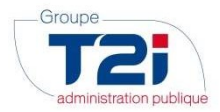

2.5.3.3 Archiver

Permet de passer le statut de la réponse de « En cours » à « Archivé ».

## 2.5.3.4 Répondre

Permet d'envoyer un message de correction pour l'événement en erreur

## Exemple de réponse pour un événement

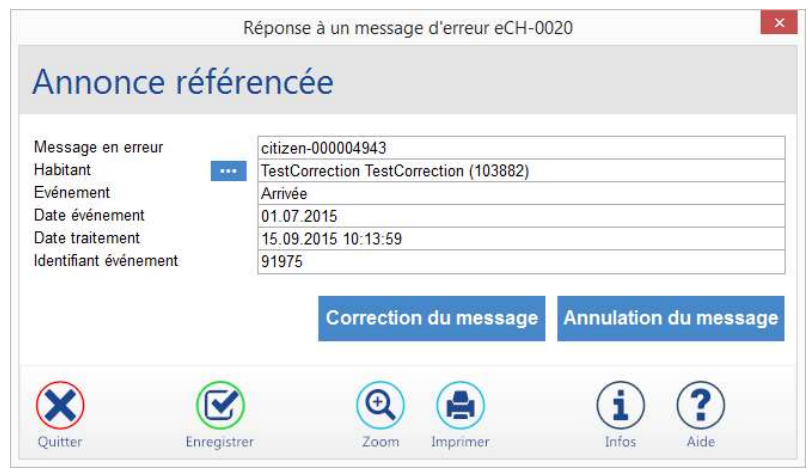

## Exemple de réponse pour une correction

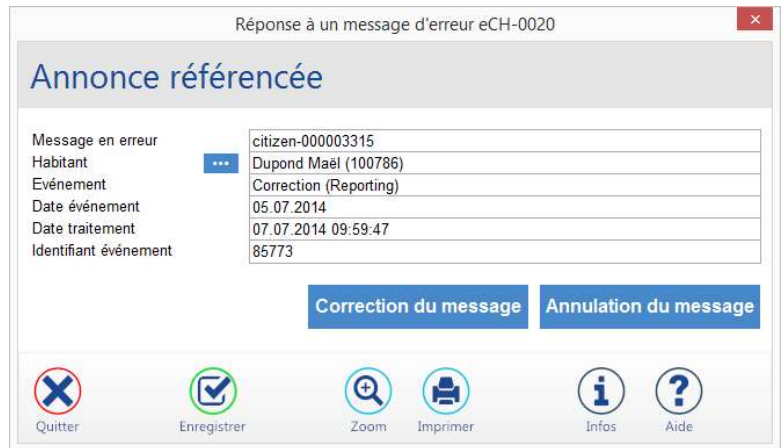

On ne peut répondre qu'une seule fois à un message

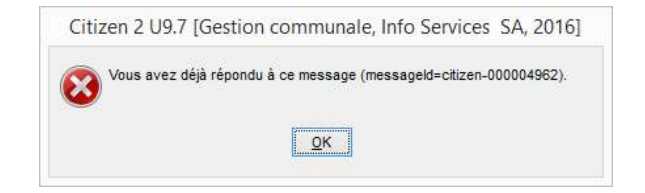

## 2.5.3.5 Réactiver

Permet de passer le statut de la réponse de « Archivé » à « En cours ».

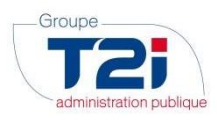

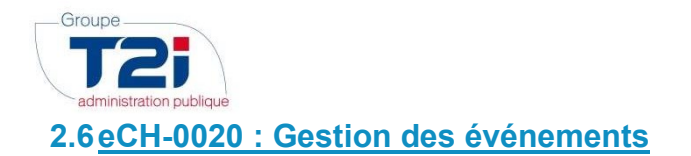

eCH-0020 - Gestion des événements

Gestion des événements en provenance des registres fédéraux ou de la plate-forme cantonale

Gérer eCH-0020

Ce menu permet de lancer la gestion des messages communiqués au service du Contrôle de l'Habitant par Infostar :

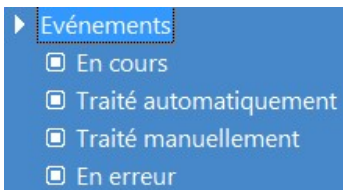

Il sera possible d'afficher les événements « En cours », « Traité automatiquement », « Traité manuellement » et « En erreur ».

Voici un exemple avec quelques événements Infostar à traiter :

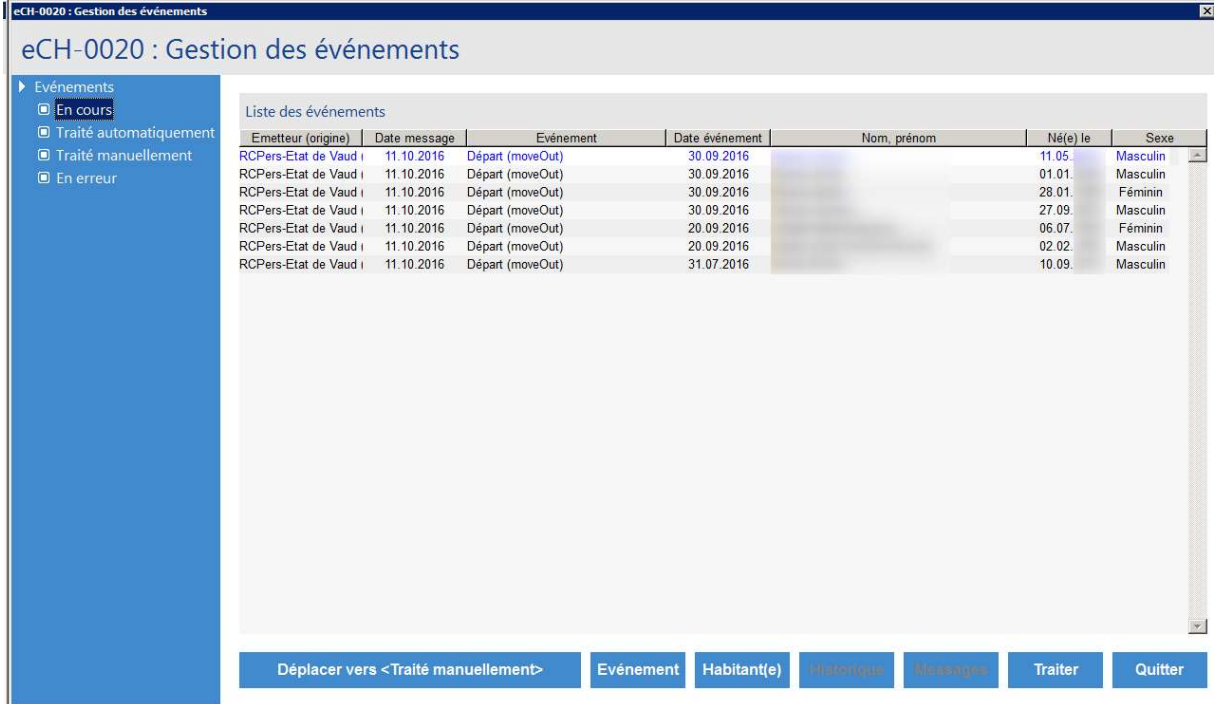

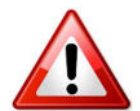

les données affichées dans la grille correspondent aux informations envoyées par Infostar (et pas aux informations qui sont déjà présentes dans la base de données de la GC).

D'une manière générale, les événements seront affichés par ordre de date d'événement (la date d'événement la plus élevée sera au sommet de la grille). Il est toutefois possible de changer l'ordre d'affichage en cliquant sur le titre de la colonne pour laquelle on veut appliquer un tri.

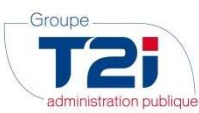

Informations au sujet de l'écran ci-dessus :

- Emetteur (Origine) : indique quel organisme est l'émetteur du message.
- Date d'envoi : indique la date à laquelle le message a été envoyé.
- Evénement : indique le type d'événement envoyé par Infostar / RCPers
- · Date événement : indique la date à laquelle l'événement est valable. Cette date peut être différente de la date Nom, Prénom : indique quels sont les noms et prénoms communiqués par Infostar / RCPers.
- Né(e) le  $\bullet$  : indique la date de naissance communiquée par Infostar / RCPers.
	- Sexe : indique le sexe communiqué par Infostar / RCPers.

## 2.6.1 Statuts des événements Infostar / RCPers

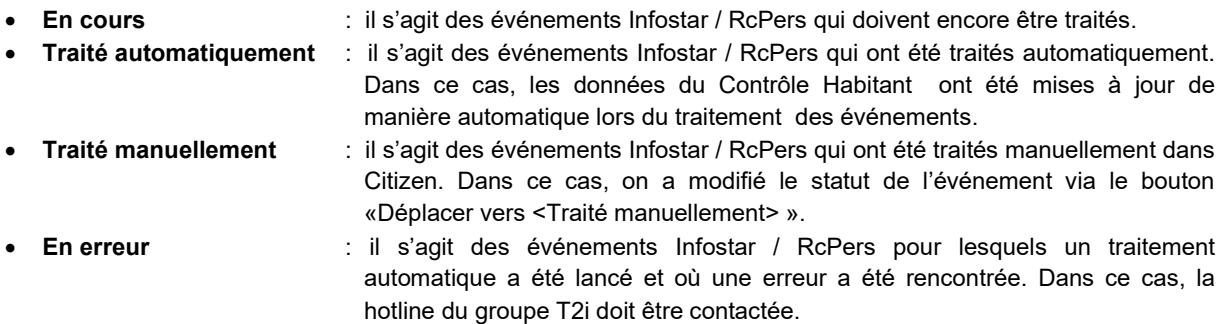

## 2.6.2 Types de messages Infostar

Les types de messages suivants sont communiqués au service du Contrôle de l'Habitant par Infostar :

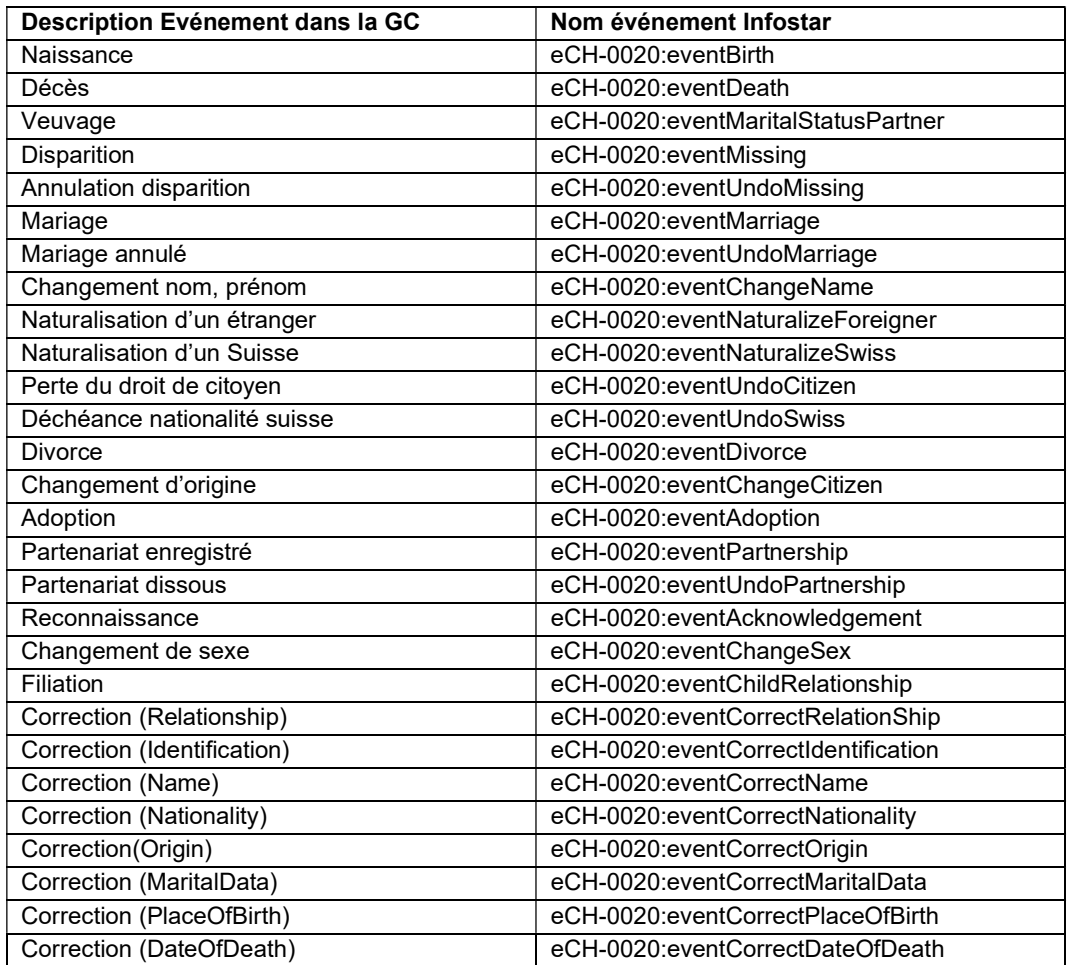

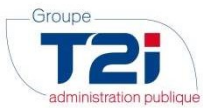

## 2.6.2.1 Evénement Infostar / RCPers à traiter manuellement

Les événements suivants doivent, temporairement, être traités manuellement (cf. 2.3.4) :

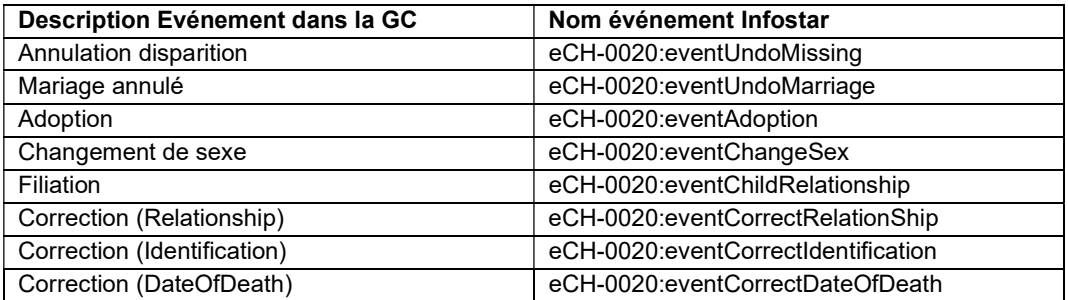

## 2.6.3 Gestion des messages eCH-0020 Infostar / RcPers

Les événements envoyés par Infostar / RCPers peuvent concerner une ou plusieurs personnes.

Typiquement, dans le cas d'une naturalisation, l'événement ne concernera qu'une personne. Par contre, dans le cas d'un mariage, plusieurs événements envoyés pas Infostar / RCPers seront liés.

On retrouvera généralement, dans ce dernier cas, les 3 messages suivants :

- Mariage de Monsieur
- Mariage de Madame
- Changement de nom de Madame (ou de Monsieur)

Le fait que des événements sont liés est représenté de la manière suivante dans l'affichage des messages Infostar / RCPers :

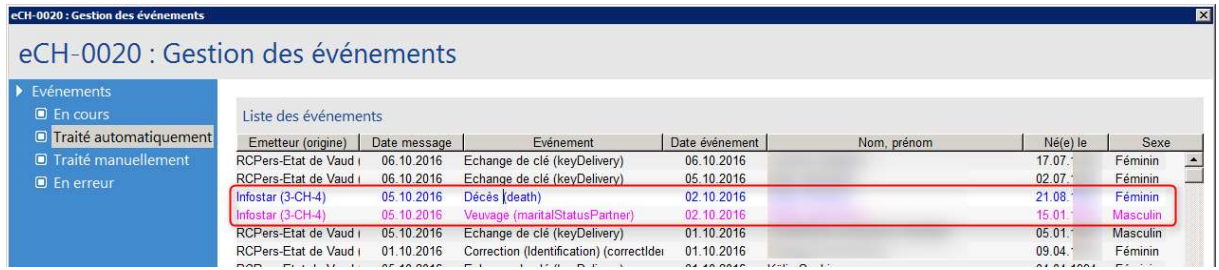

On remarque que lorsque des événements sont liés, lors de la sélection d'un de ces événements dans la grille, les autres événements liés sont affichés en couleur violette.

Lors du traitement d'un événement appartenant à un lot d'événements, tous les événements liés seront automatiquement traités.

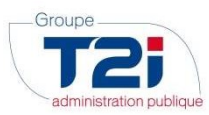

## 2.6.4 Explications générales concernant le traitement des événements Infostar

Les événements transmis par Infostar / RCPers peuvent être traités de manière automatique (recommandé) ou manuelle. D'une manière générale, voici les étapes à effectuer :

2.6.4.1 Traitement automatique :

- 1. Sélectionner l'événement (ou le lot d'événements) à traiter
- 2. Cliquer sur le bouton « Habitant » pour vérifier que la personne concernée décrite dans l'événement (ou le lot d'événements) Infostar / RCPers correspond bien à celle qui a été sélectionnée dans la GC.
- 3. Cliquer sur le bouton « Evénement » pour afficher et imprimer les informations envoyées par Infostar / RCPers
- 4. Cliquer sur le bouton « Traiter » pour intégrer les données dans la GC
- 5. Vérifier manuellement que les données du Contrôle Habitant ont été mises à jour

2.6.4.2 - Traitement manuel :

d.

- 1. Sélectionner l'événement (ou le groupe d'événements) à traiter
- 2. Cliquer sur le bouton « Déplacer vers <Traité manuellement> »
- 3. Mettre à jour manuellement les informations concernées

## 2.6.5 Traitement automatique

L'écran suivant est affiché pour la gestion des événements Infostar / RCPers

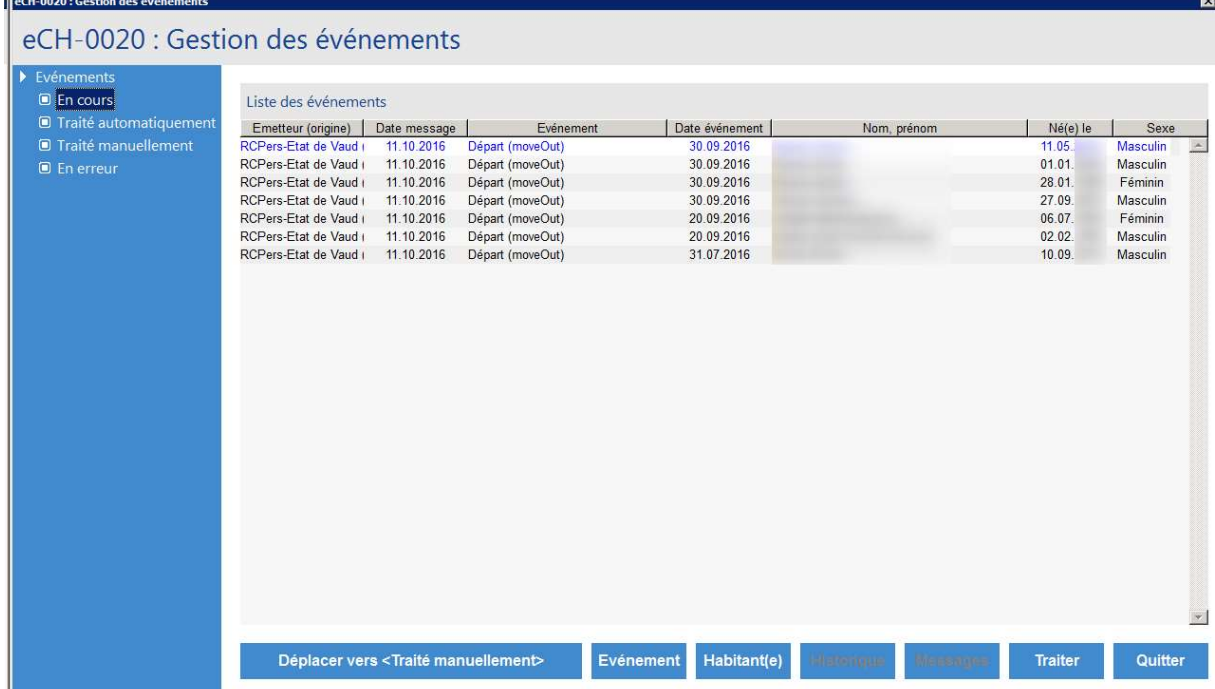

Les événements seront gérés via les boutons en fond d'écran :

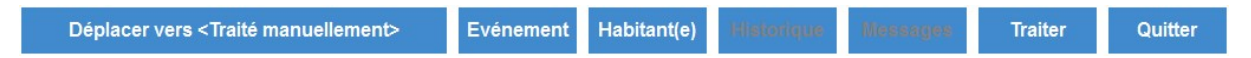

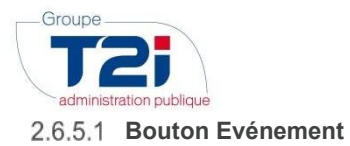

Ce bouton permet d'afficher les informations liées à l'événement envoyé par Infostar / RCPers. On aura par exemple :

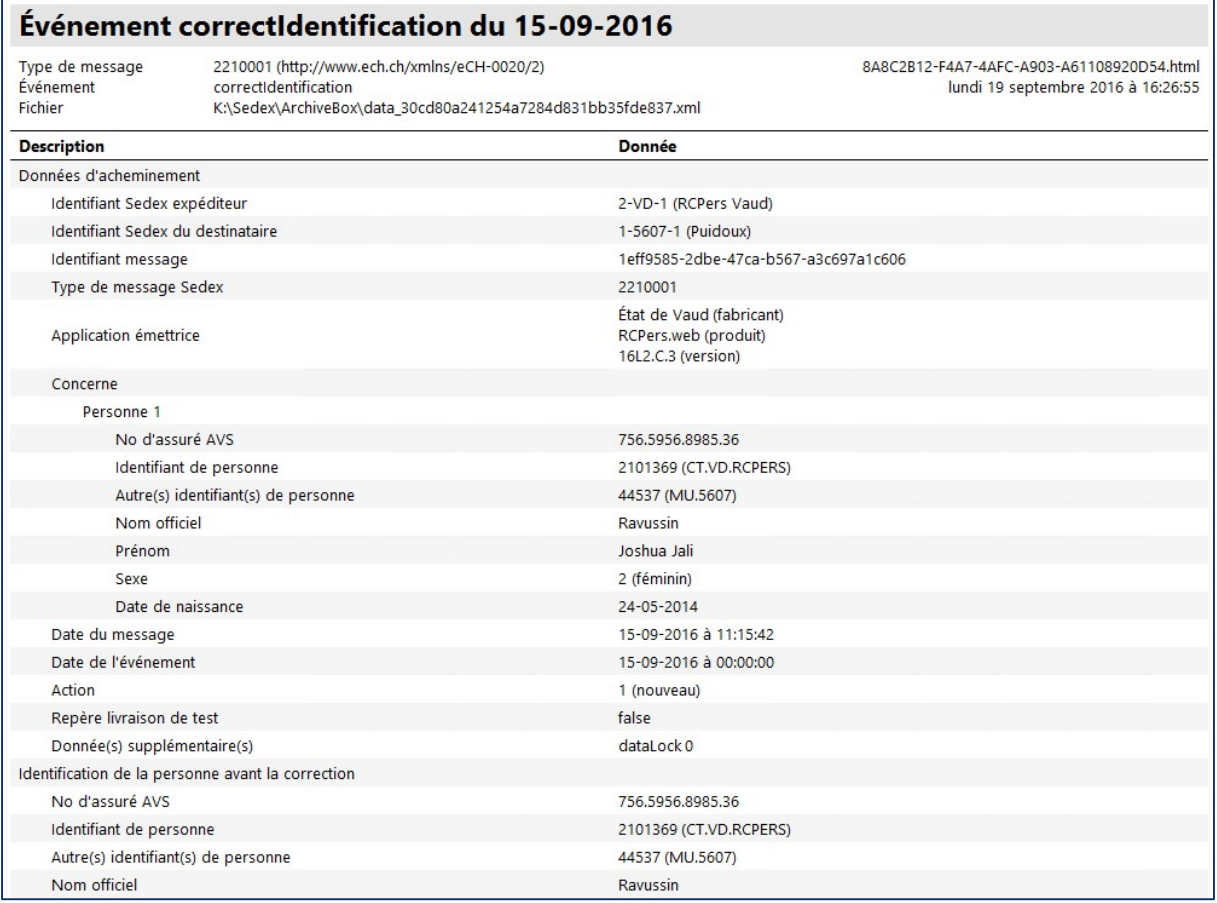

Il est possible d'imprimer ces informations de la manière suivante :

Click-droit sur l'écran puis sélection de l'option « Aperçu avant Impression" :

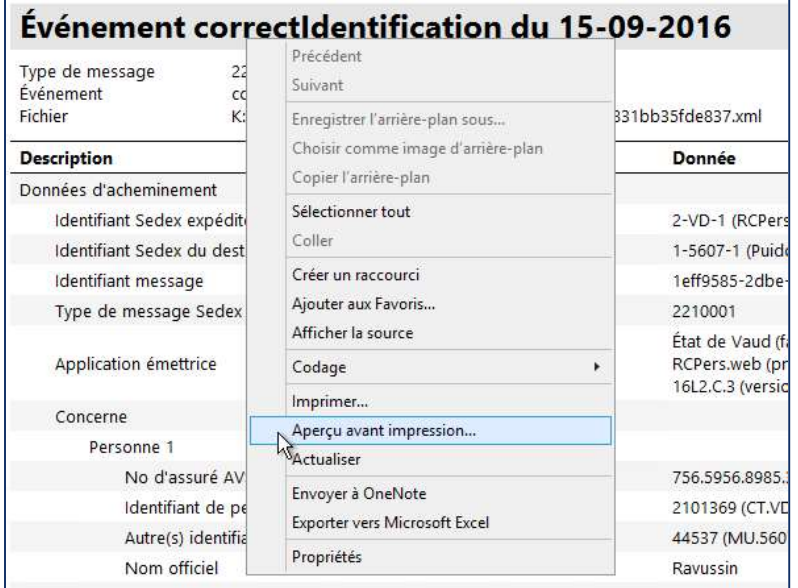

Cette action va afficher le document de la manière indiquée à la page suivante :

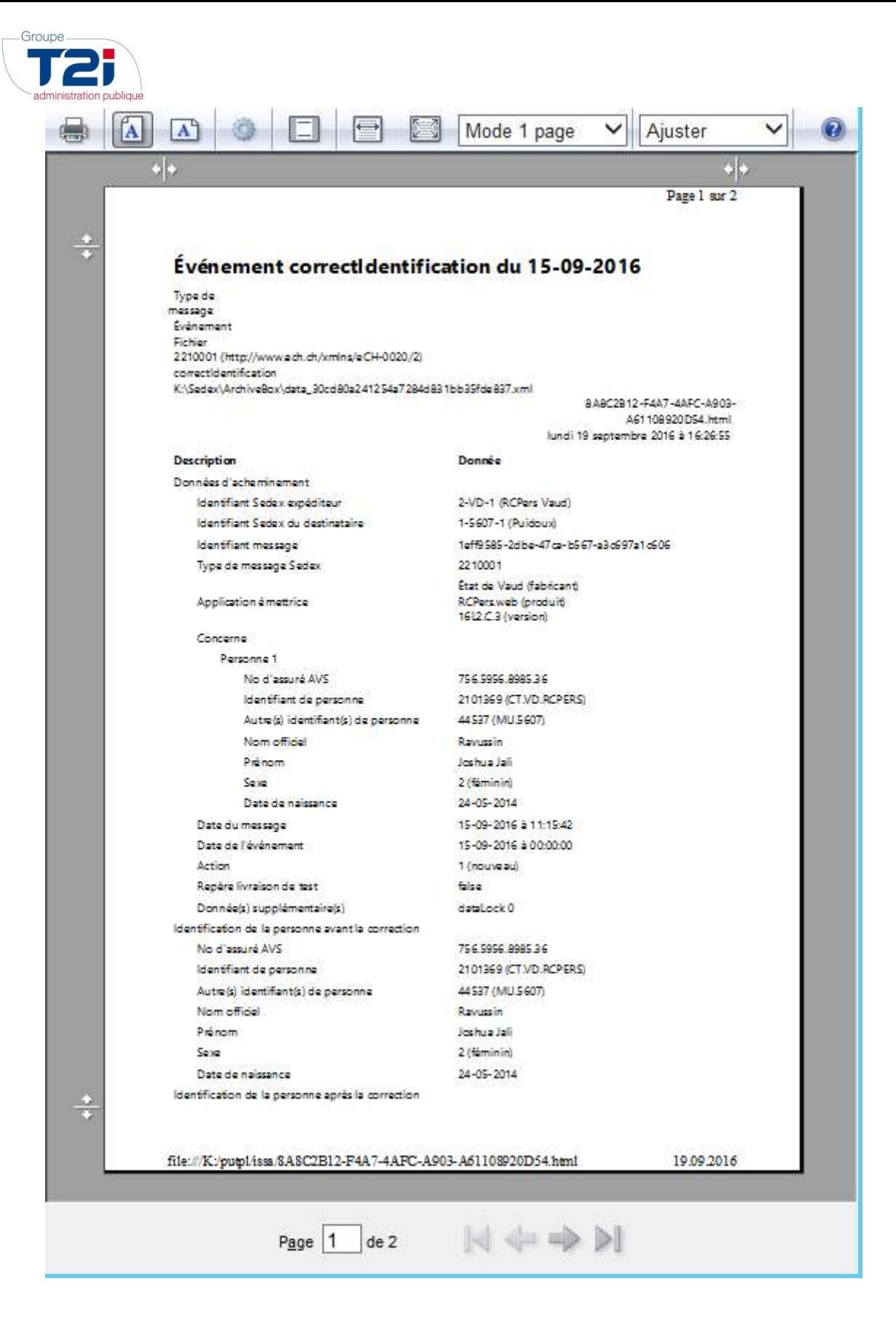

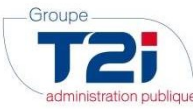

Il est possible d'afficher le document en mode portrait en cliquant sur le bouton :

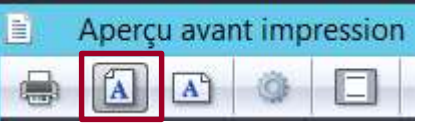

Ou en mode paysage en cliquant sur le bouton :

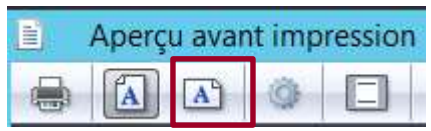

Pour imprimer le document, cliquer sur le bouton

#### 2.6.5.2 Bouton Habitant(e)

Ce bouton est allumé si le numéro AVS de la personne communiquée par Infostar / RCPers existe dans la base de données de la GC.

En cliquant sur le bouton « Habitant(e) », on ouvrira l'écran standard qui permet la consultation et la mise à jour d'un habitant :

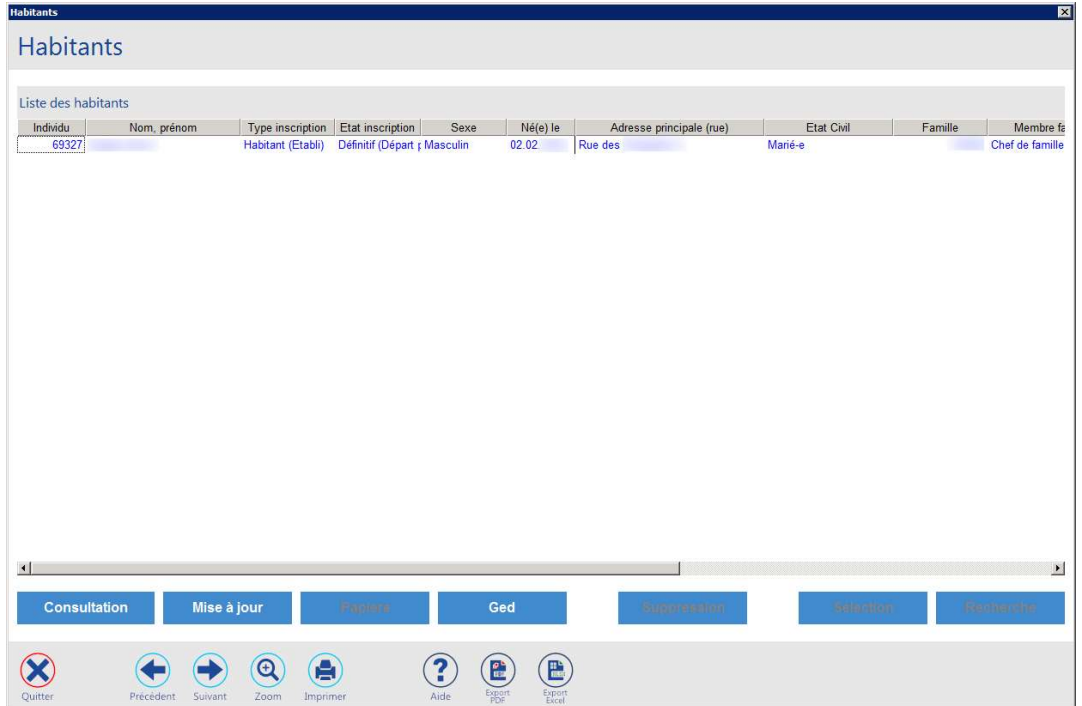

Toutes les fonctionnalités habituelles de cet écran sont disponibles.

On pourra ainsi contrôler que la personne transmise par Infostar / RCPers est mise en relation avec la bonne personne du Contrôle des Habitants.

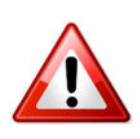

La personne transmise par Infostar / RCPers et la personne enregistrée dans le Contrôle des Habitants de Citizen sont mises en relation par l'intermédiaire de leur no AVS respectif.

Cette mise en relation doit être contrôlée pour tous les événements. Les cas de non concordance doivent être résolus avant de traiter l'événement.

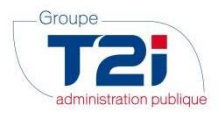

## 2.6.5.3 Bouton Déplacer vers « Traité manuellement »

Ceci permet de déplacer un événement (ou un lot d'événements) vers le statut « Traité manuellement »

Au lancement de l'option, le message de confirmation suivant est affiché :

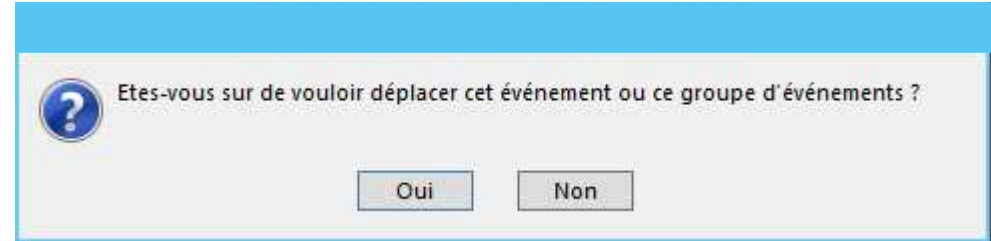

L'événement (ou le lot d'événements) n'est déplacé que si l'utilisateur clique sur « Oui ».

2.6.5.4 Bouton Déplacer vers « En Cours »

Ce bouton n'est disponible que quand le menu « Traité manuellement » ou le menu « En erreur » est sélectionné :

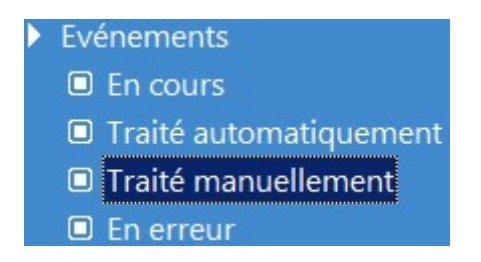

Ce bouton permet de déplacer un événement (ou un lot d'événement) vers le statut « En cours ».

Au lancement de l'option, le message de confirmation suivant est affiché :

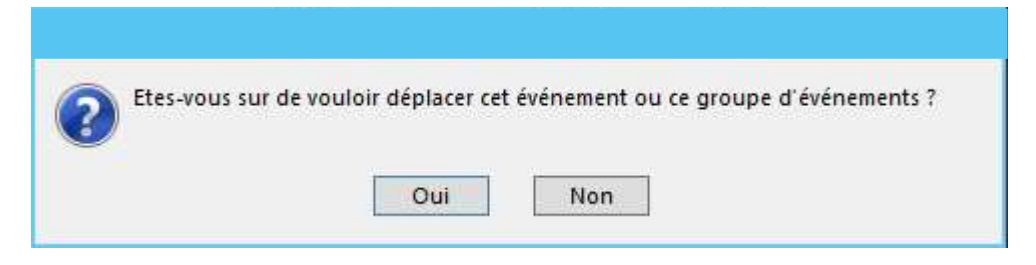

L'événement (ou le lot d'événements) n'est déplacé que si l'utilisateur clique sur « Oui ».

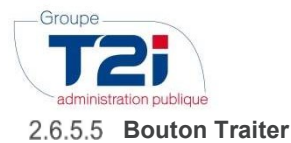

Ce bouton va lancer le traitement automatique d'un événement (ou d'un lot d'événements) :

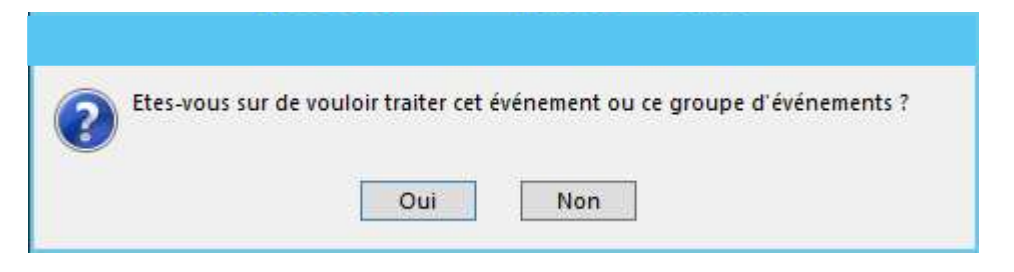

En cliquant sur « Oui » le programme va mettre à jour les données transmises par Infostar / RCPers dans la GC.

Si le traitement est correctement effectué, on affiche le message suivant :

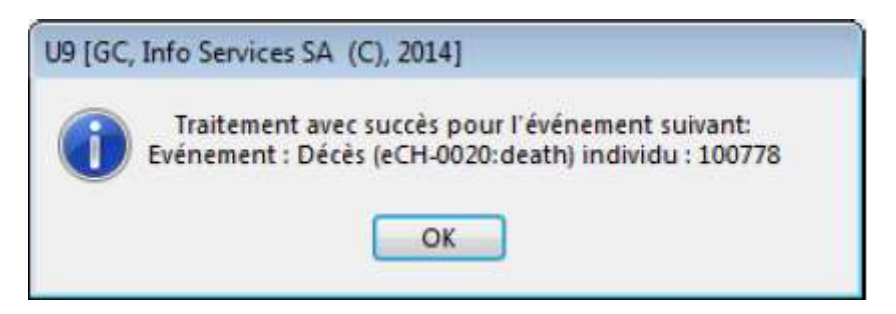

Qui indique :

- Le no. d'individu modifié
- Le type d'événement appliqué.

Si un lot d'événement a été traité, le message ci-dessus indiquera tous les types d'événements rattachés à chaque personne pour lesquelles les données ont été mises à jour dans la GC.

Une fois le traitement terminé, les événements Infostar / RCPers sont disponibles sous le menu «Traité automatiquement»

## Erreurs lors du traitement

Si une ou plusieurs erreurs sont rencontrées lors du traitement, un ou plusieurs messages de type :

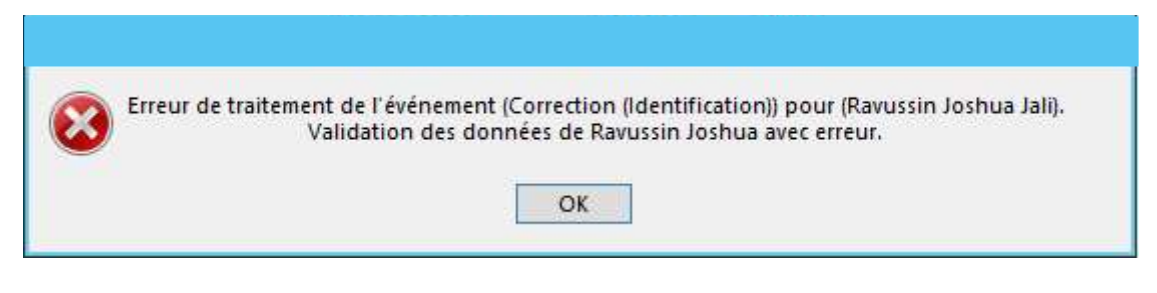

Et

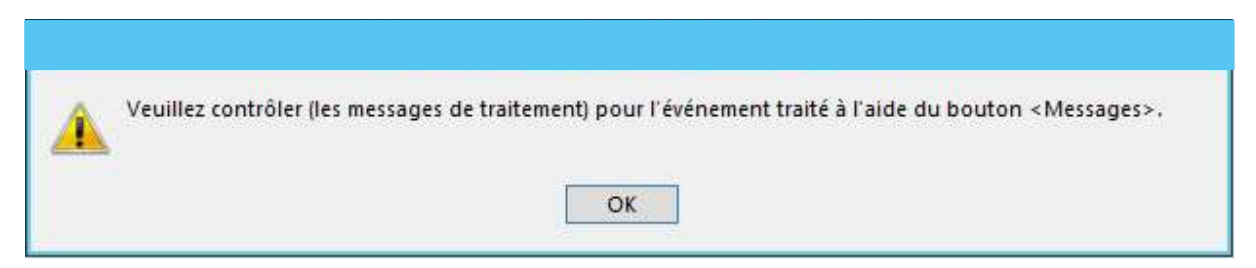

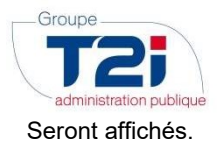

Les messages seront ensuite disponible sous le menu « En Erreur »

On rencontrera par exemple des erreurs dans le cas suivant :

- La personne est partie de la commune avant l'activation du RcPers (p.ex. le 15.04.2015)
- L'activation du RcPers a lieu peu après (p.ex., le 17.04.2015)
- Dans l'intervalle, la personne ne s'est pas présentée à la commune de destination (et n'a donc pas annoncé son arrivée).
- Pour le RcPers, la personne a donc un statut de « départ provisoire » et continue donc à vous transmettre des événements par voie électronique
- Ces messages ne peuvent pas être traités car la personne est considérée comme partie définitivement par Citizen.

Ce type de cas est connu et considéré comme « normal » du point de vue de l'échange des données. Dans le cas décrit ci-dessus, vous pourrez sans autre archiver le message.

Pour tous les autres cas, merci de bien vouloir contacter le canton de Vaud afin d'avoir les informations nécessaires au traitement du cas. Ceci vous permettra de corriger les données erronées. En cas de problème, vous pouvez sans autre contacter la Hotline du Groupe T2i.

#### Informations lors du traitement

Des informations peuvent être générées lors du traitement d'un événement, même si ce dernier a été traité avec succès. Aussi, le message suivant sera affiché :

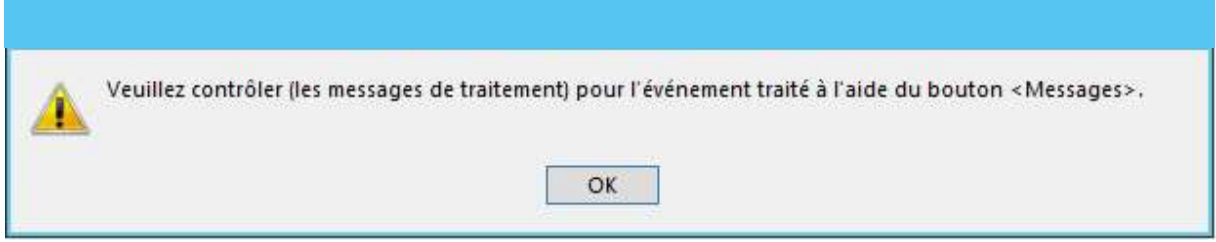

Les messages seront ensuite disponibles sous le menu « Traité automatiquement »

Une telle information pourra être générée notamment lors du traitement d'un lot d'événements

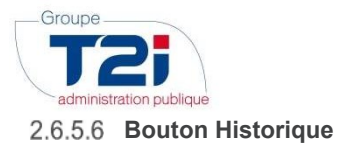

Ce bouton est disponible quand le menu « Traité automatiquement » est sélectionné :

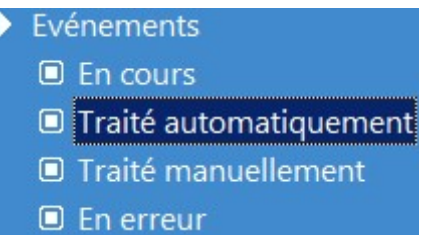

Quand l'utilisateur clique sur ce bouton, on va afficher un écran qui va montrer la situation avant et après le traitement de l'événement Infostar / RCPers lié. Les données modifiées seront affichées en rouge :

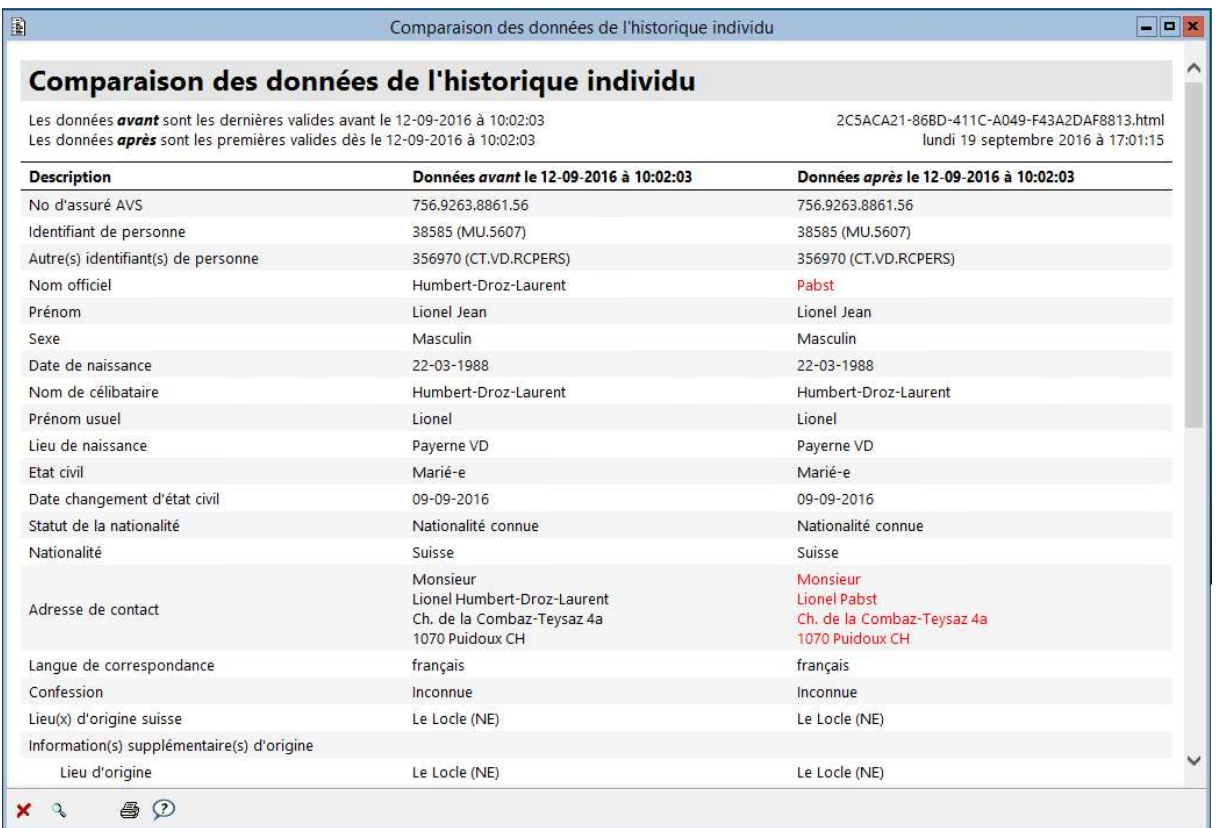

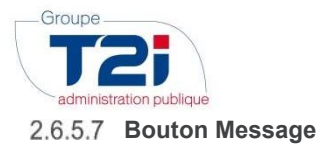

Ce bouton est disponible quand le menu « En erreur » ou « Traité automatiquement » est sélectionné :

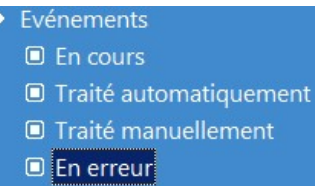

Ce bouton lance un écran qui indique quelles sont les erreurs rencontrées lors du traitement d'un événement (ou d'un lot d'événement) Infostar / RCPers :

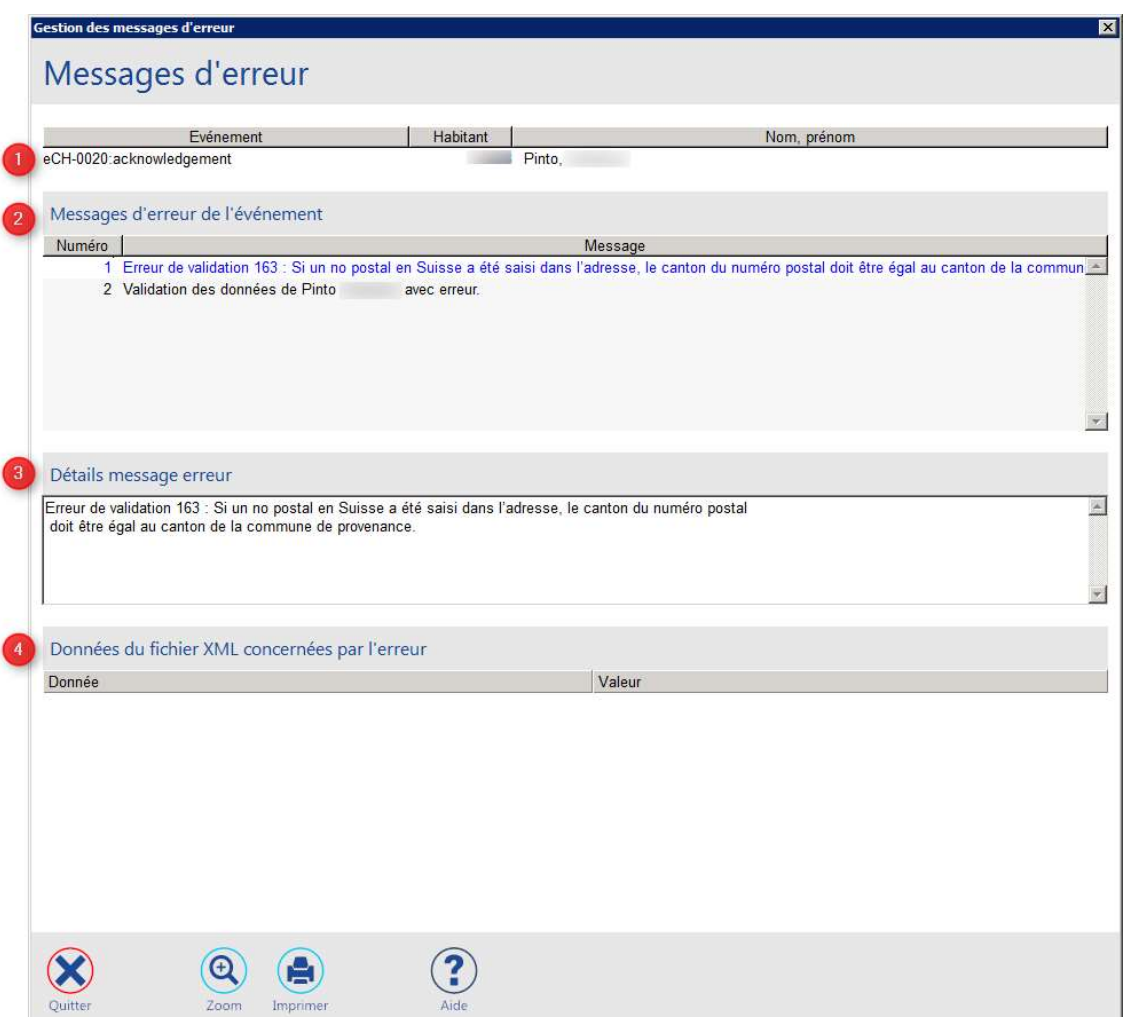

L'écran est composé de 4 parties :

- 1 : Contient les informations au sujet de l'événement Infostar / RCPers traité en erreur
- 2 : Contient l'ensemble des messages d'erreurs rencontrés lors du traitement.
- 3 : Contient des informations détaillées sur le message d'erreur sélectionné dans la grille de la partie 2
- 4 : Contient des informations détaillées transmises par Infostar / RCPers concernant le message d'erreur sélectionné dans la partie 2

## 2.6.5.8 Bouton Quitter

Permet de sortir de l'écran en cours.

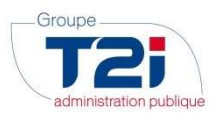

## 2.6.6 Traitement manuel systématique des événements :

Voici les actions manuelles à entreprendre lorsqu'Infostar envoie ces types d'événements non gérés automatiquement :

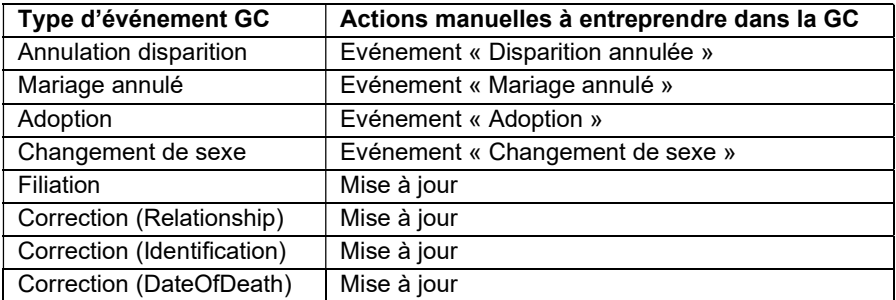

## 2.6.7 Lots d'événements avec événements non traités

Dans certains cas, Infostar envoie un lot d'événements qui concernent en partie des habitants de la commune, mais dont l'autre partie concerne des personnes non connues de la commune.

Par exemple, la personne « 1 » (connue de la GC) se marie avec la personne « 2 » (non connue de la GC).

Dans ce cas, Infostar va envoyer les événements suivants :

- Mariage personne « 1 »
- Mariage personne « 2 »
- Changement de nom personne « 2 ».

On peut par exemple trouver ce cas quand Infostar envoie un événement de mariage pour une personne d'origine étrangère et dont la femme n'est pas installée en Suisse.

Dans ce type de cas, le logiciel va simplement importer le mariage de la personne « 1 » et ne va pas considérer les événements liés à la personne « 2 ».

Tous les événements seront disponibles sous la vue « Traité automatiquement ».